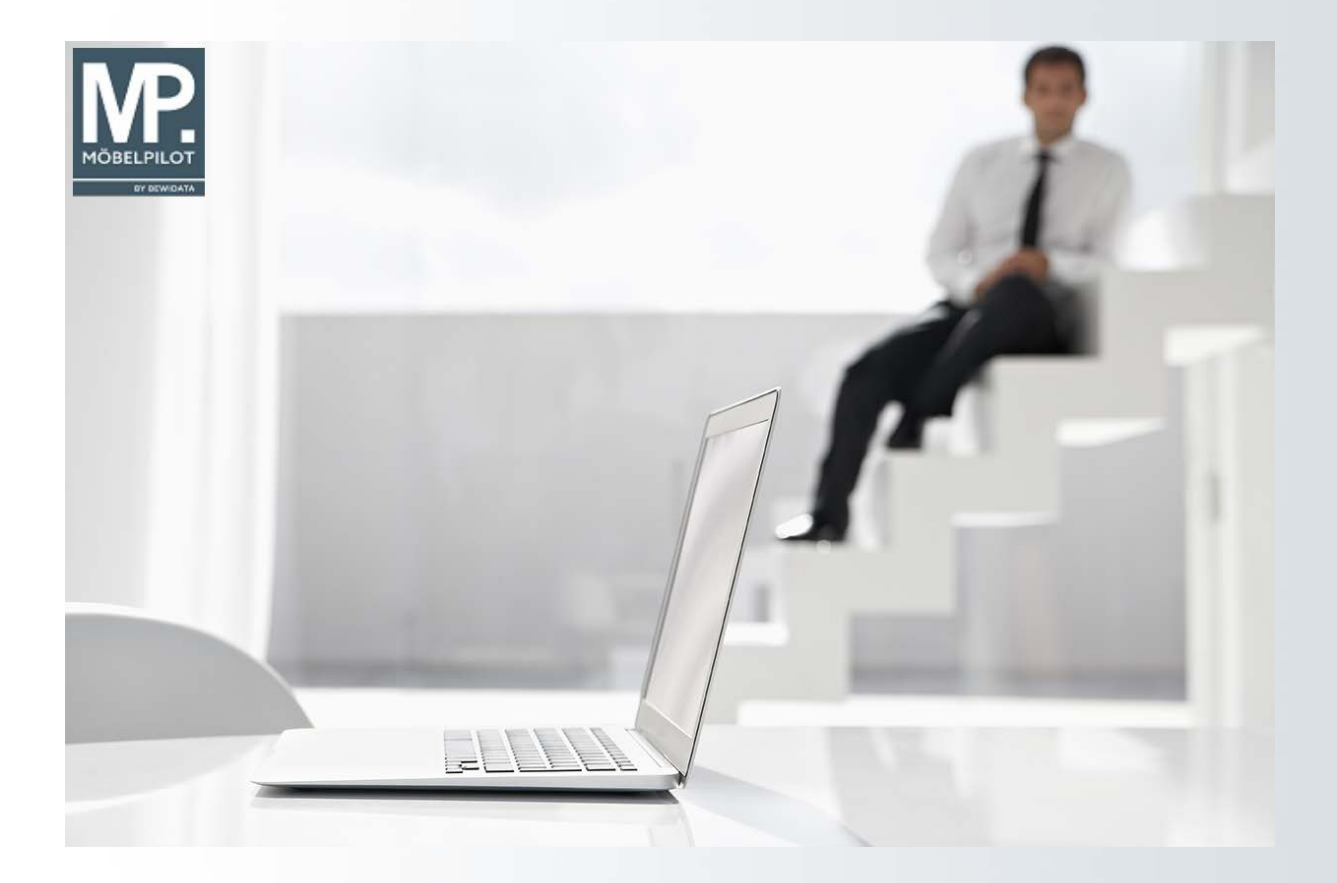

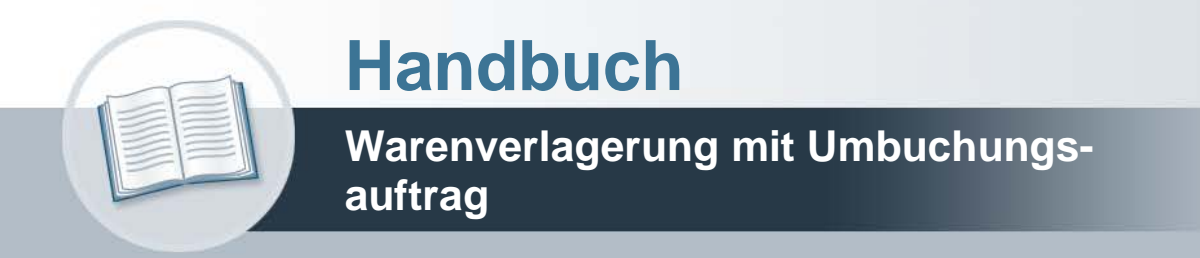

# **Urheberrecht und Haftung**

Dieses Handbuch enthält urheberrechtlich geschützte Informationen. Ohne ausdrückliche schriftliche Genehmigung der Bewidata Unternehmensberatung und EDV-Service GmbH, Erthalstraße 1, 55118 Mainz ist es nicht gestattet, das gesamte Handbuch oder Texte daraus zu reproduzieren, zu speichern oder in irgendeiner Form zu übertragen, zu vervielfältigen oder zu verbreiten.

Die Firma Bewidata Unternehmensberatung und EDV-Service GmbH übernimmt für den Inhalt dieses Handbuches und damit im Zusammenhang stehende geschäftliche Vorgänge keinerlei Garantie. Das gilt auch für hierin enthaltene Fehler und möglicherweise dadurch entstehende Fehlfunktionen in der Arbeit mit den hier beschriebenen Programmen. Die Bewidata GmbH behält sich vor, ohne vorherige Ankündigung dieses Handbuch von Zeit zu Zeit auf den neuesten Stand zu bringen. Änderungen der Bildschirmmasken behalten wir uns ebenfalls vor.

**Hinweis**: Alle in diesem Handbuch abgebildeten Screenshots wurden mit dem Microsoft Internet Explorer erstellt. Abweichungen bei anderen Browsern behalten wir uns vor.

## **Impressum**

bewidata unternehmensberatung und edv-service gmbh erthalstraße 1 55118 mainz

Telefon 06131 63920 Telefax 06131 639266

Geschäftsführer: Hans-Jürgen Röhrig - Handelsregister Mainz HRB 4285

#### **Support Rufnummern**

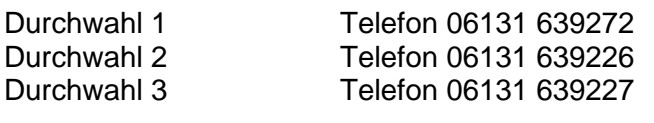

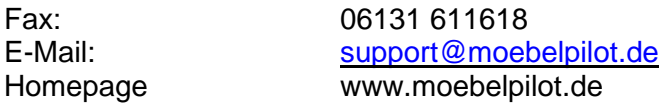

#### **Hotline Zeiten**

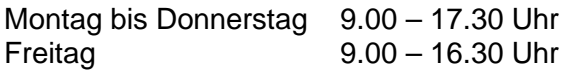

# Inhaltsverzeichnis

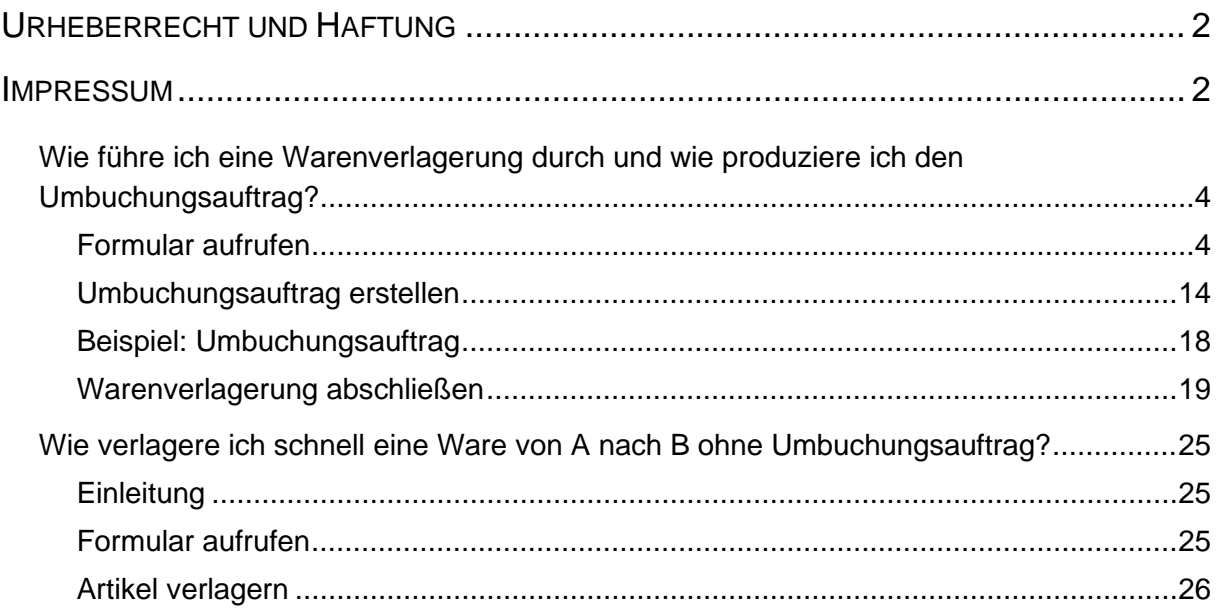

## **Wie führe ich eine Warenverlagerung durch und wie produziere ich den Umbuchungsauftrag?**

## **Formular aufrufen**

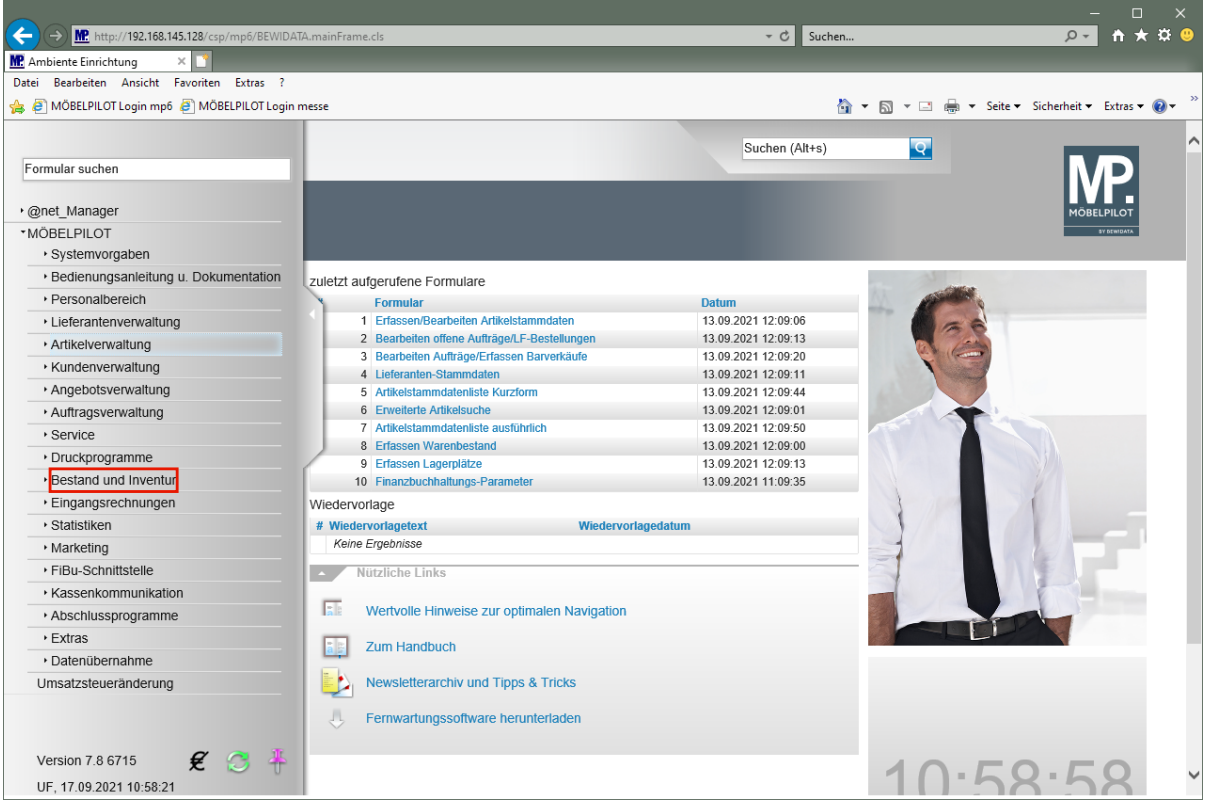

Klicken Sie auf den Hyperlink **Bestand und Inventur**.

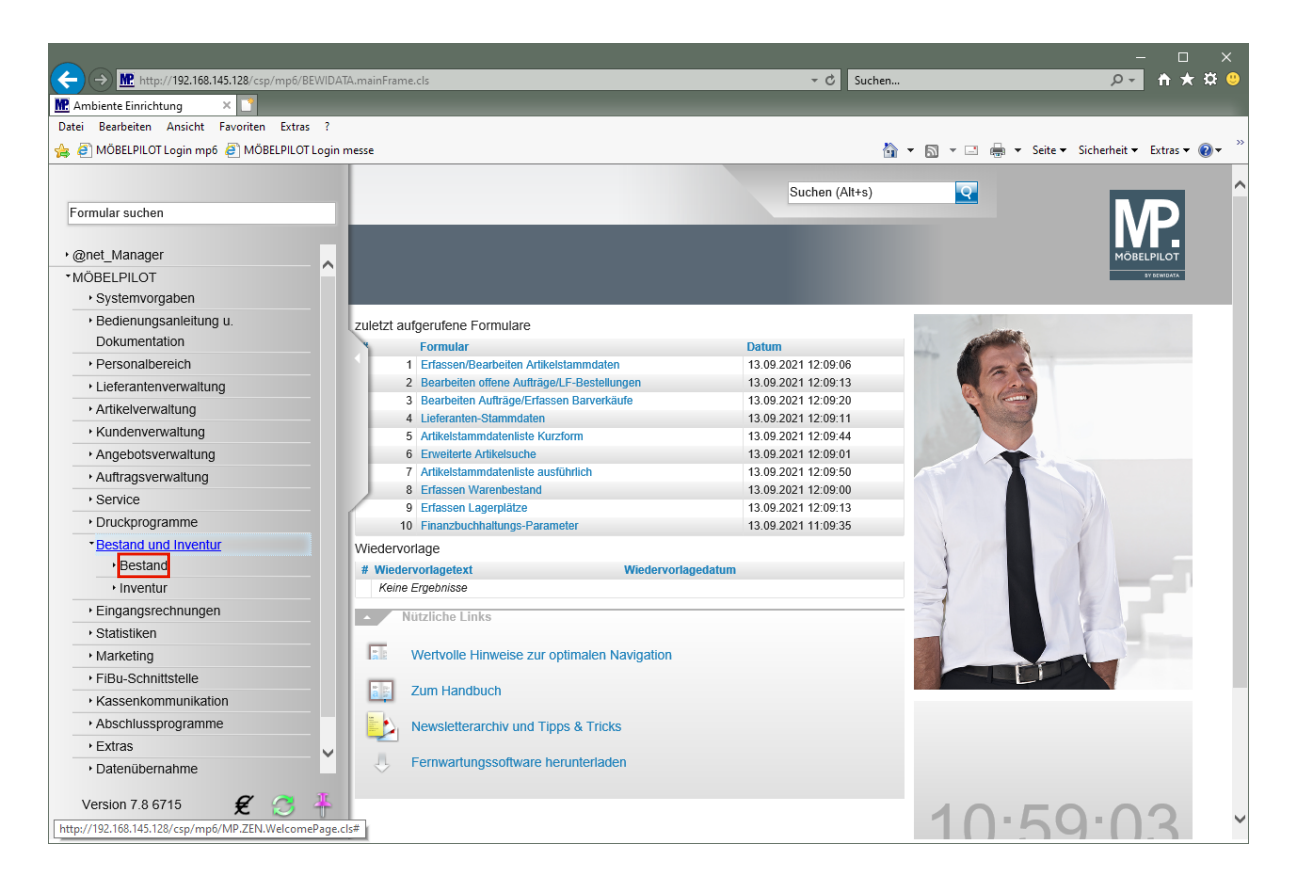

Klicken Sie auf den Hyperlink **Bestand**.

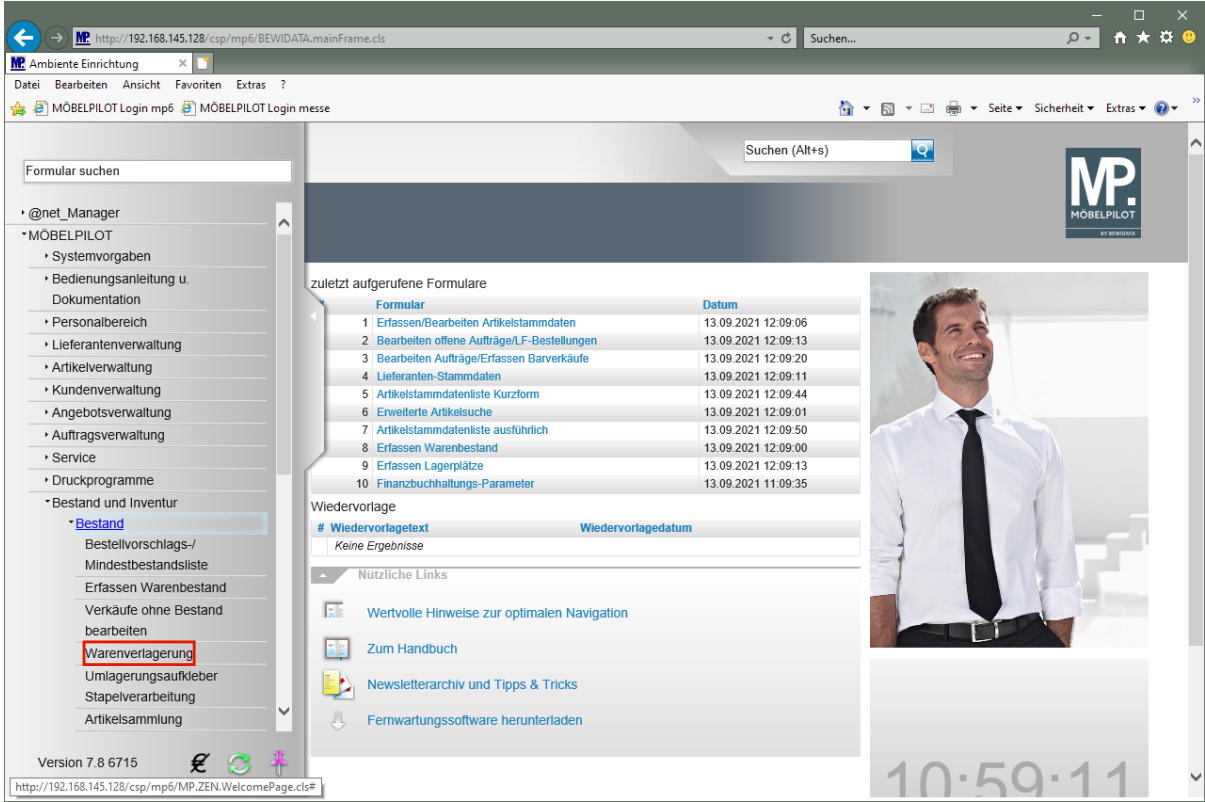

Klicken Sie auf den Hyperlink **Warenverlagerung**.

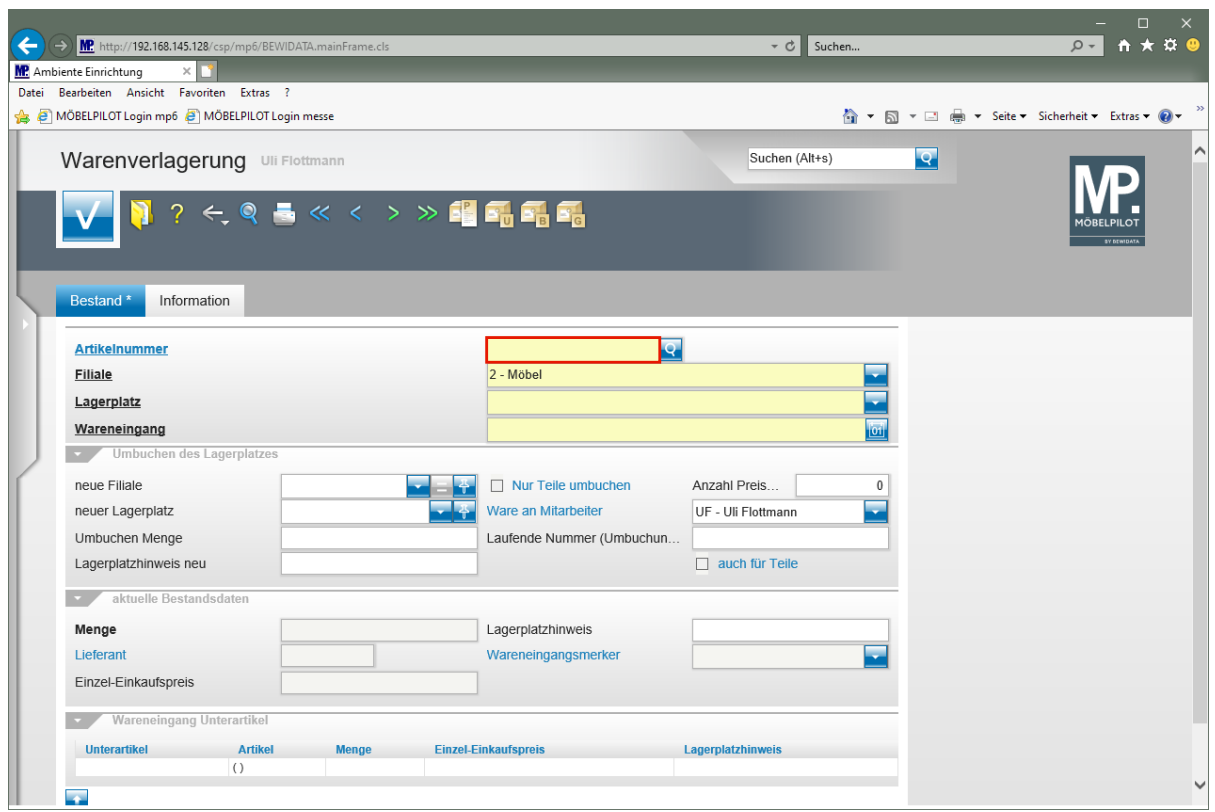

Klicken Sie auf das Eingabefeld **Artikelnummer**.

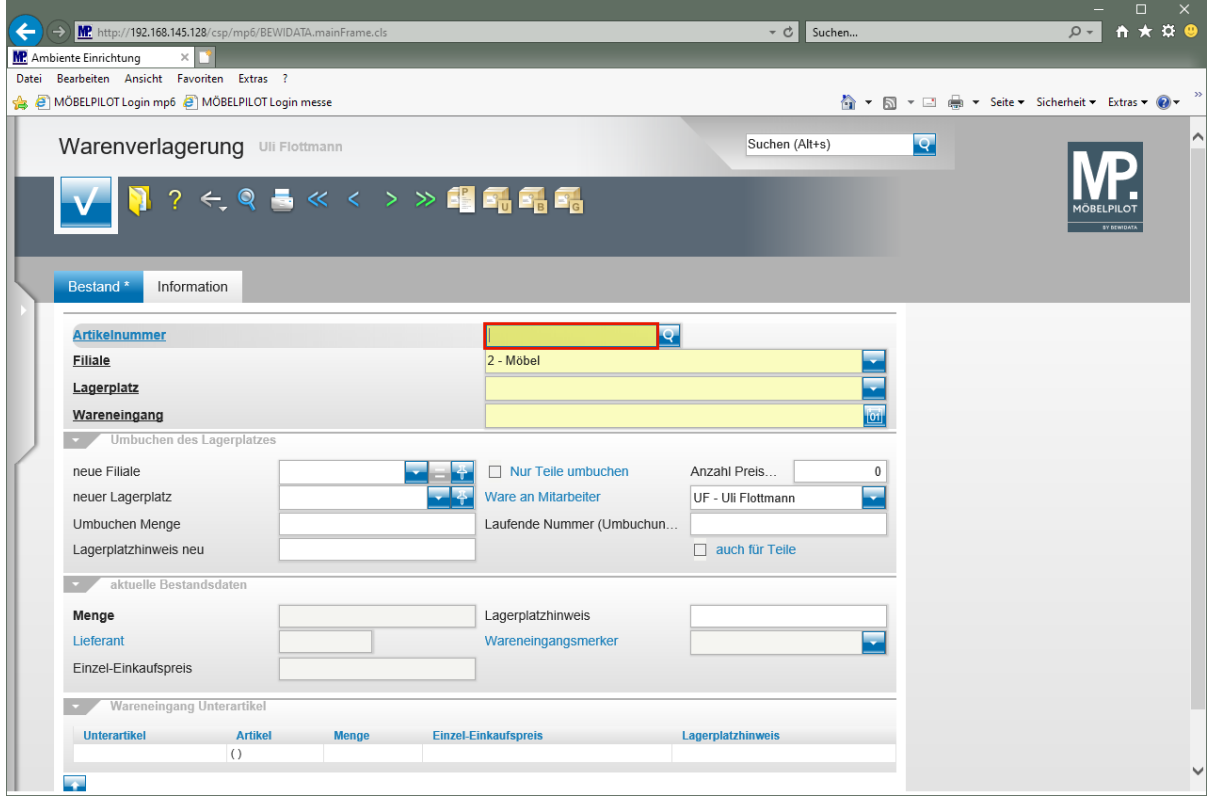

Geben Sie **70018,11** im Feld **Artikelnummer** ein.

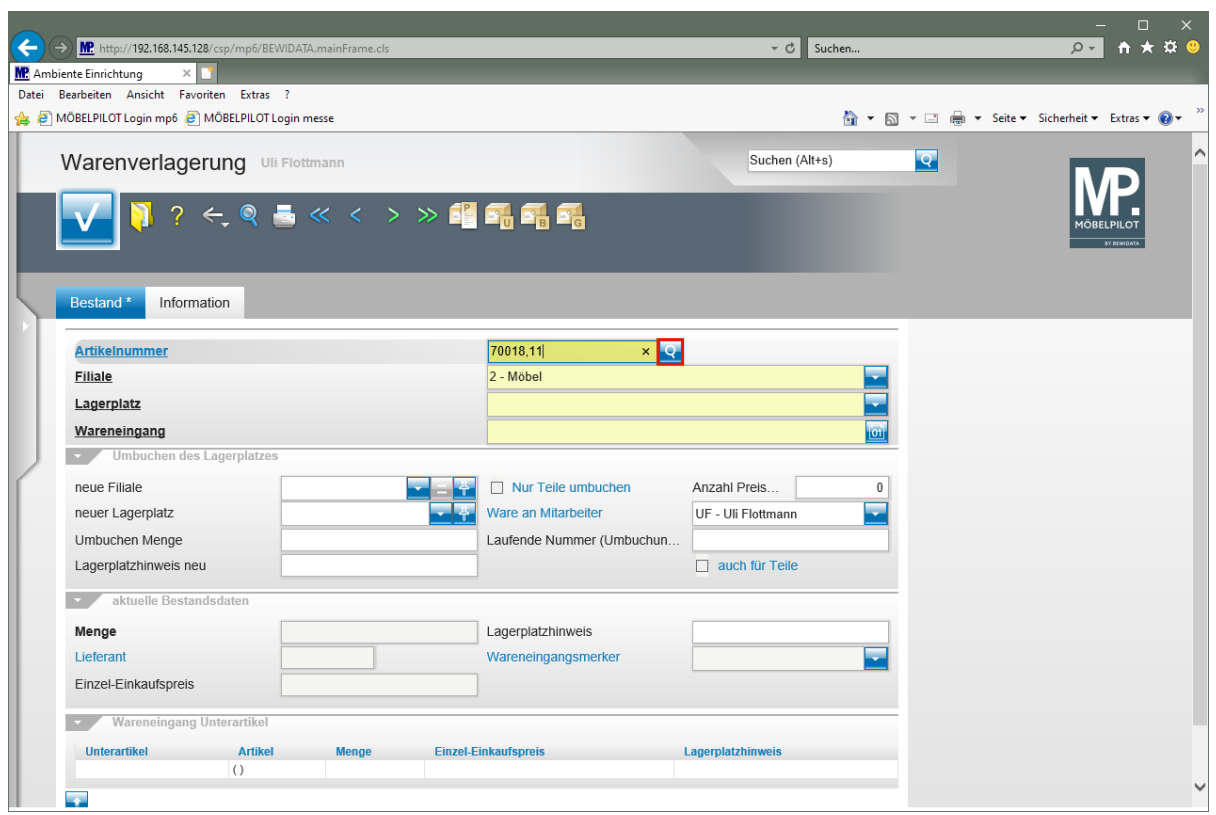

Klicken Sie im Eingabefeld **Artikelnummer** auf die Schaltfläche **Suchen Bestand**.

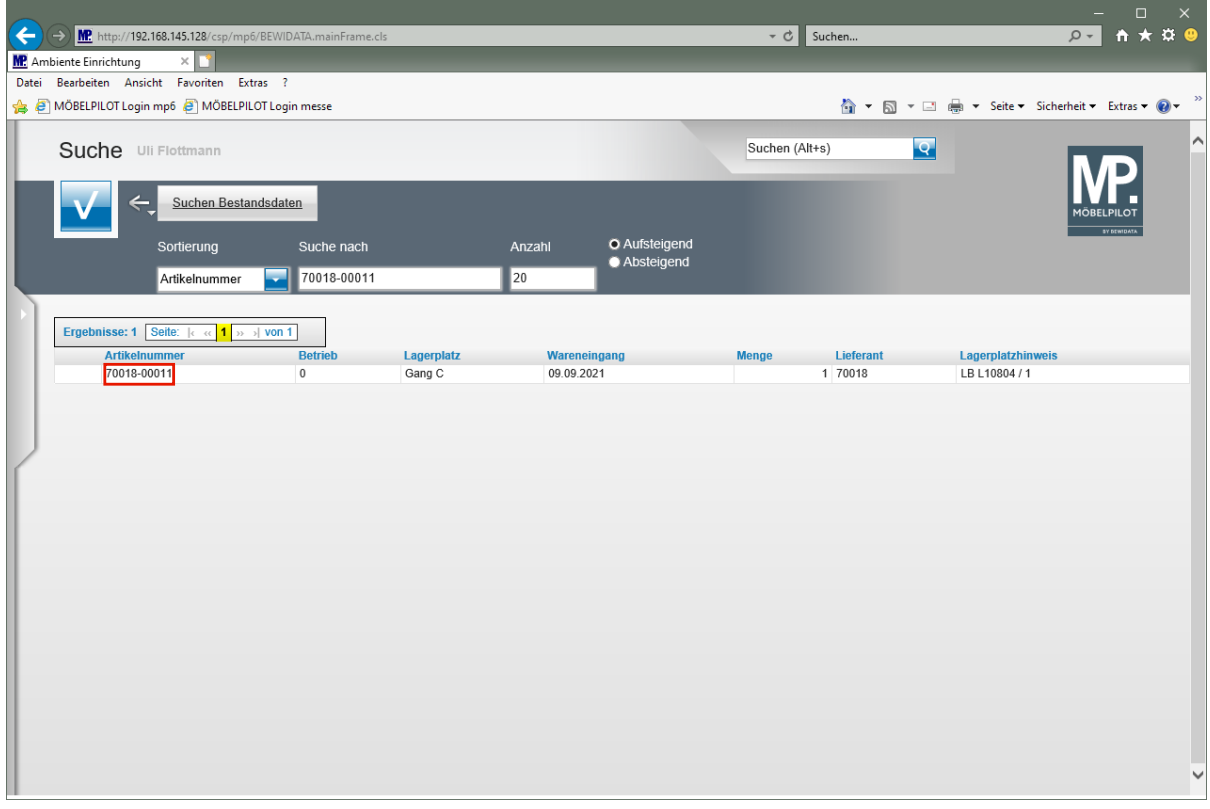

Werden Ihnen hier mehrere Bestandsdaten angezeigt, dann treffen Sie bitte die entsprechende Auswahl.

Klicken Sie auf **70018-00011**.

 $\Rightarrow$ 

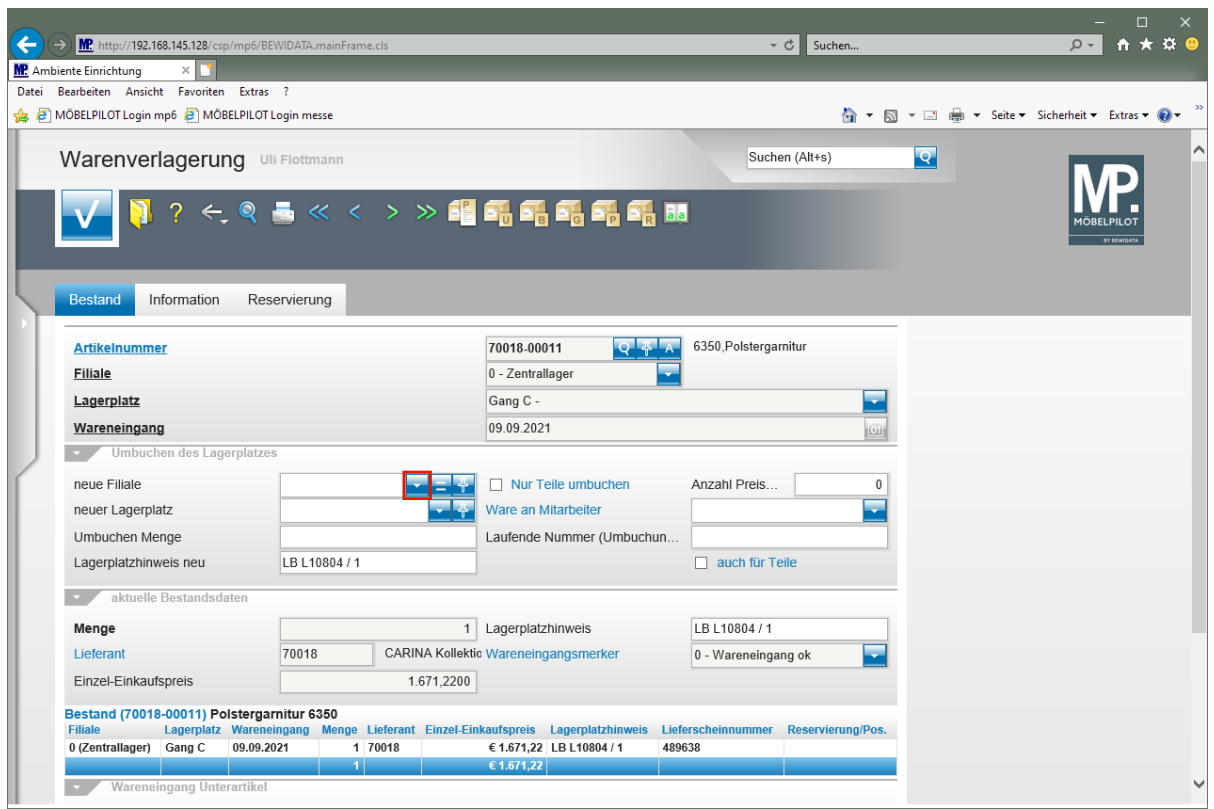

Klicken Sie im Auswahlfeld **neue Filiale** auf die Schaltfläche **Öffnen**.

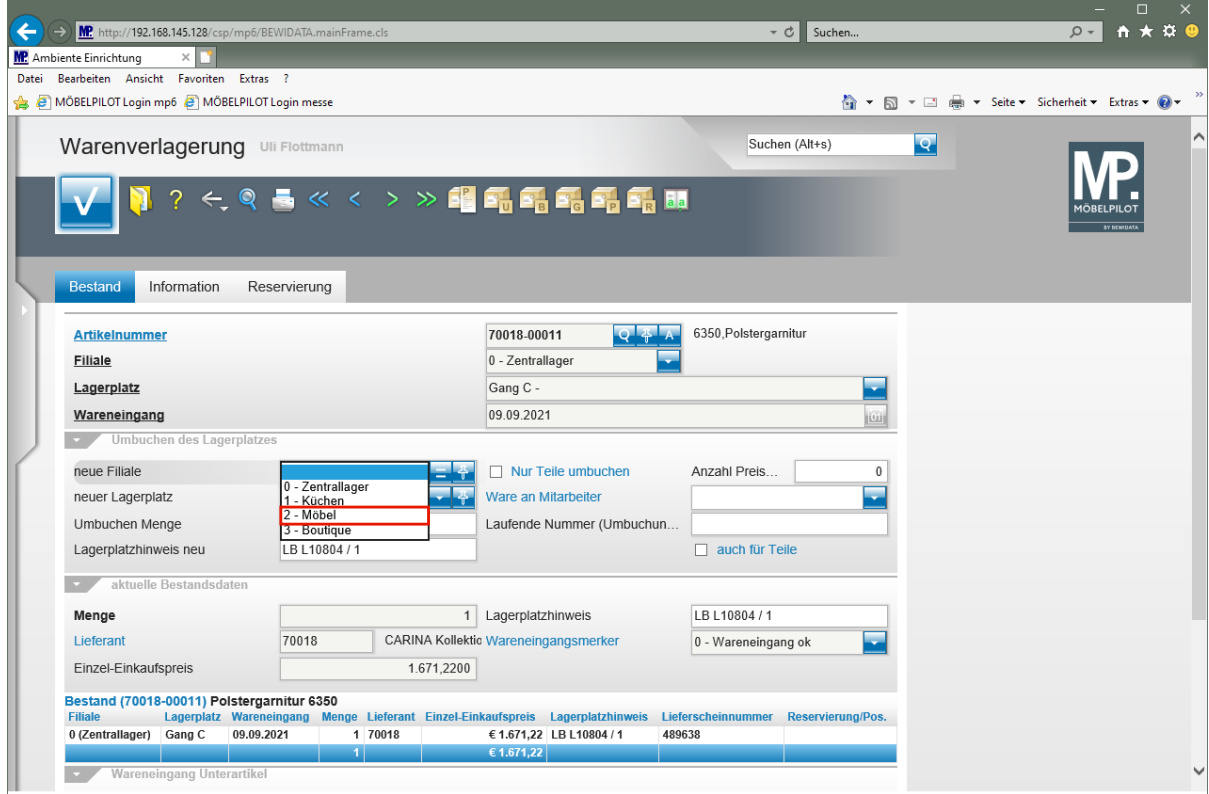

Klicken Sie auf den Listeneintrag **2 - Möbel**.

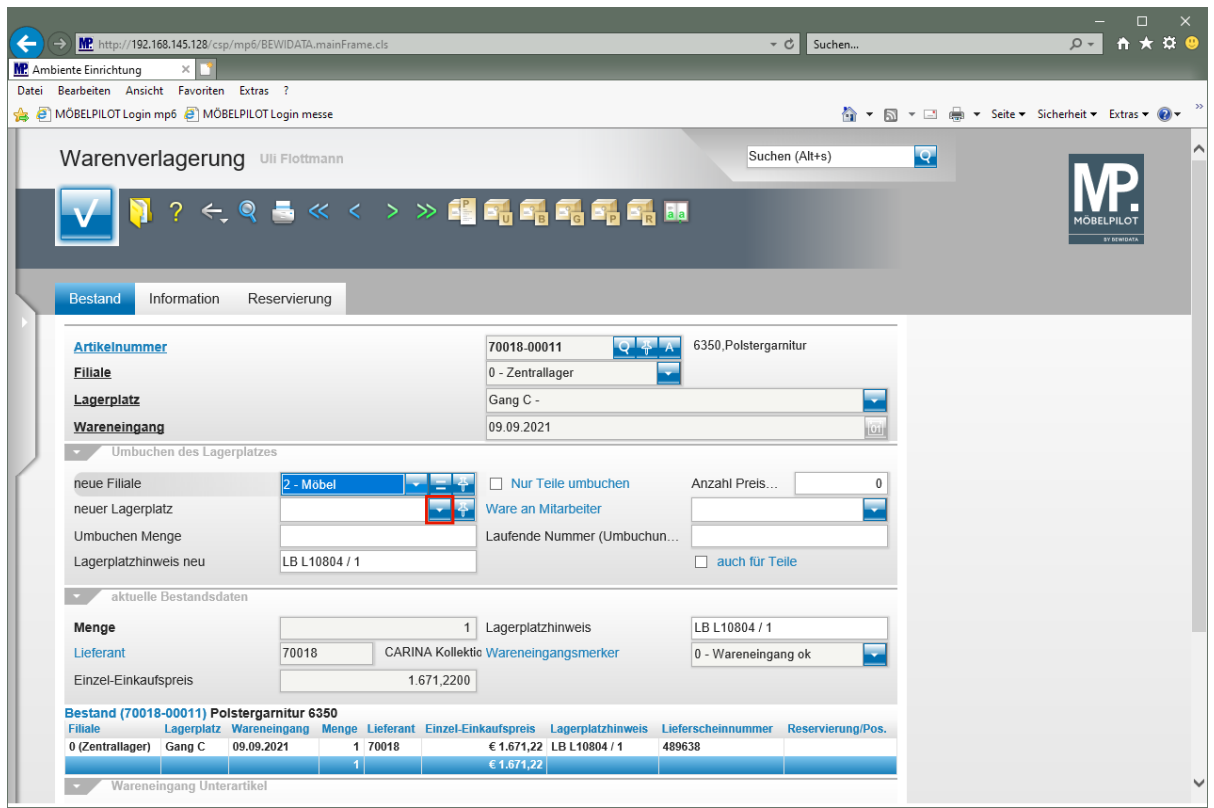

Klicken Sie im Auswahlfeld **neuer Lagerplatz** auf die Schaltfläche **Öffnen**.

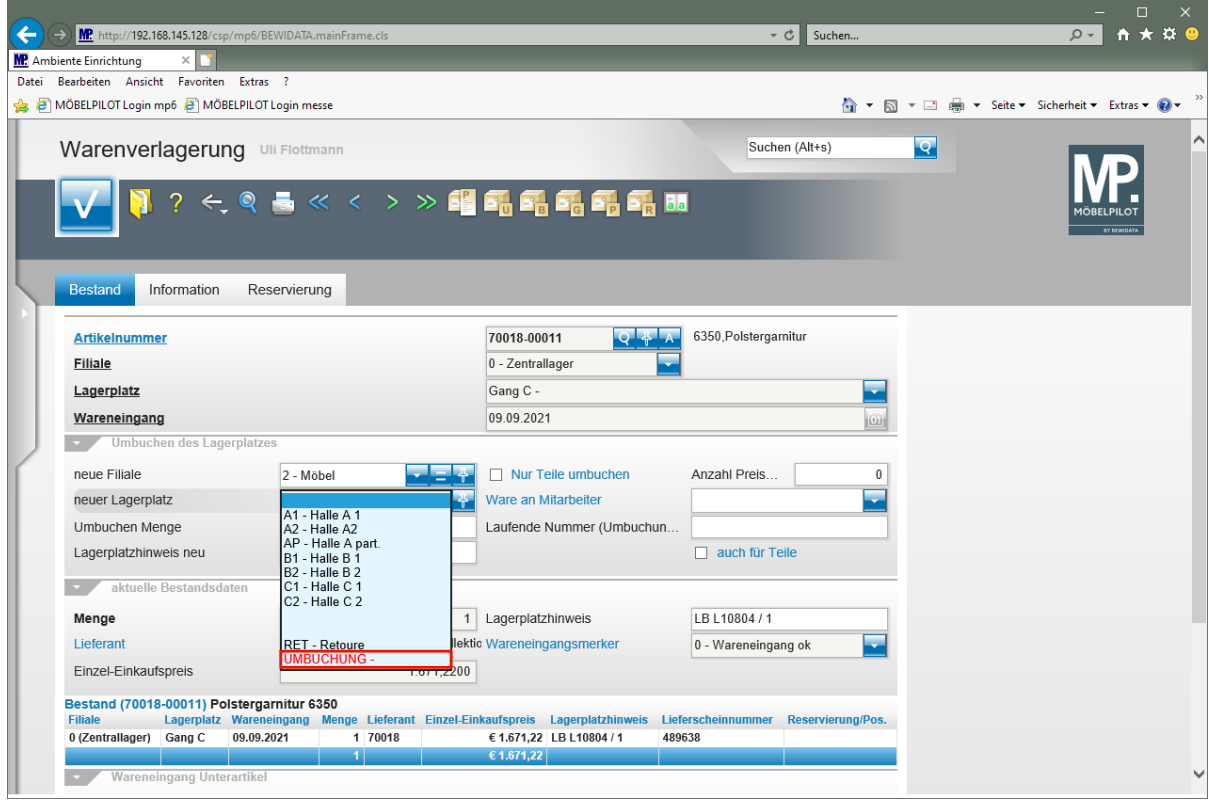

Soll für die Warenverlagerung auch ein Umbuchungsbeleg erstellt werden, so ist es zwingend erforderlich die Ware zunächst in der Zielfiliale einem Umbuchungs-Lagerplatz zuzuweisen,

Klicken Sie auf den Listeneintrag **UMBUCHUNG**.

 $\blacktriangle$ 

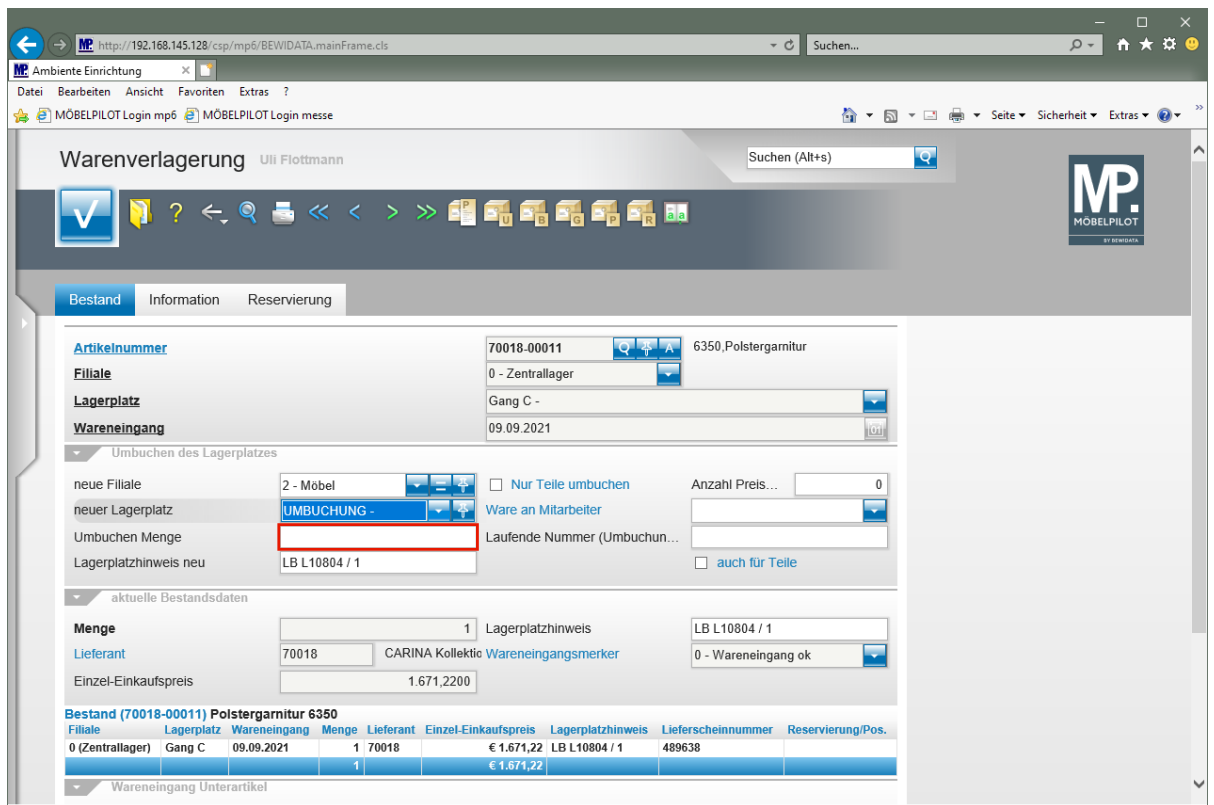

Klicken Sie auf das Eingabefeld **Umbuchen Menge**.

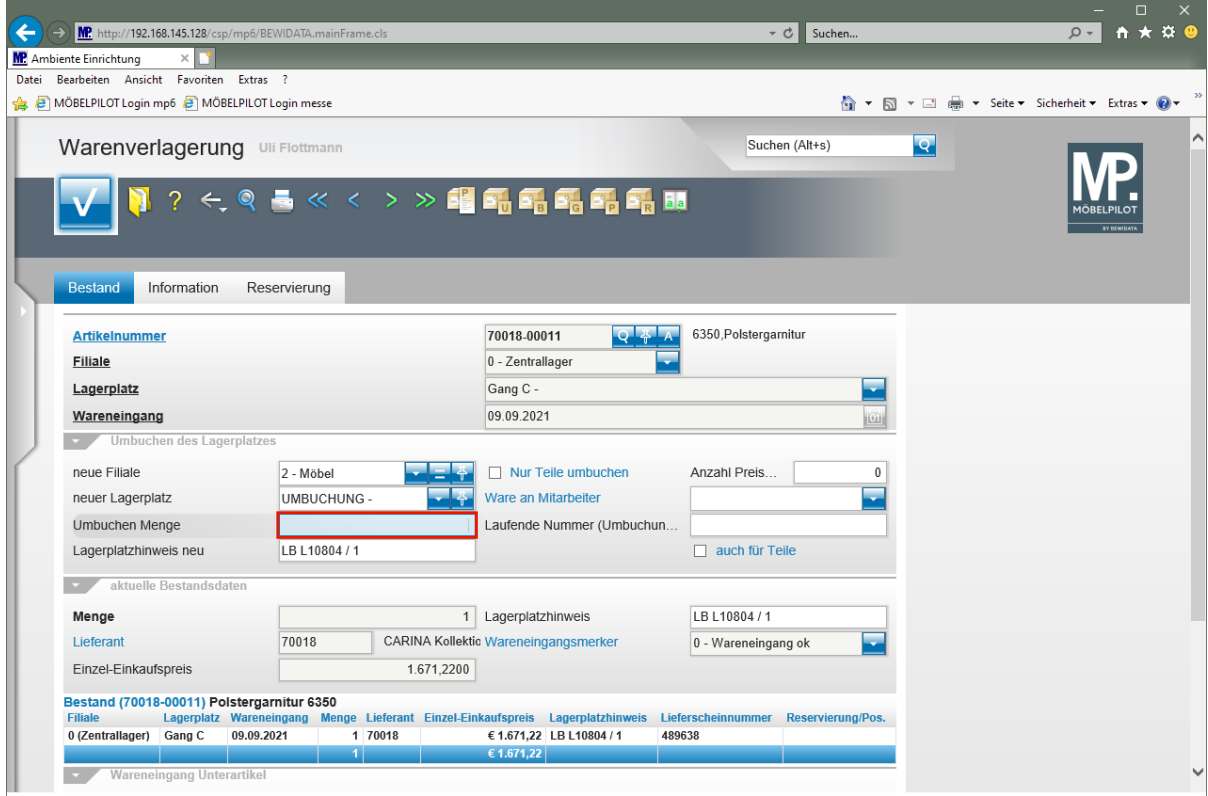

Geben Sie **1** im Feld **Umbuchen Menge** ein.

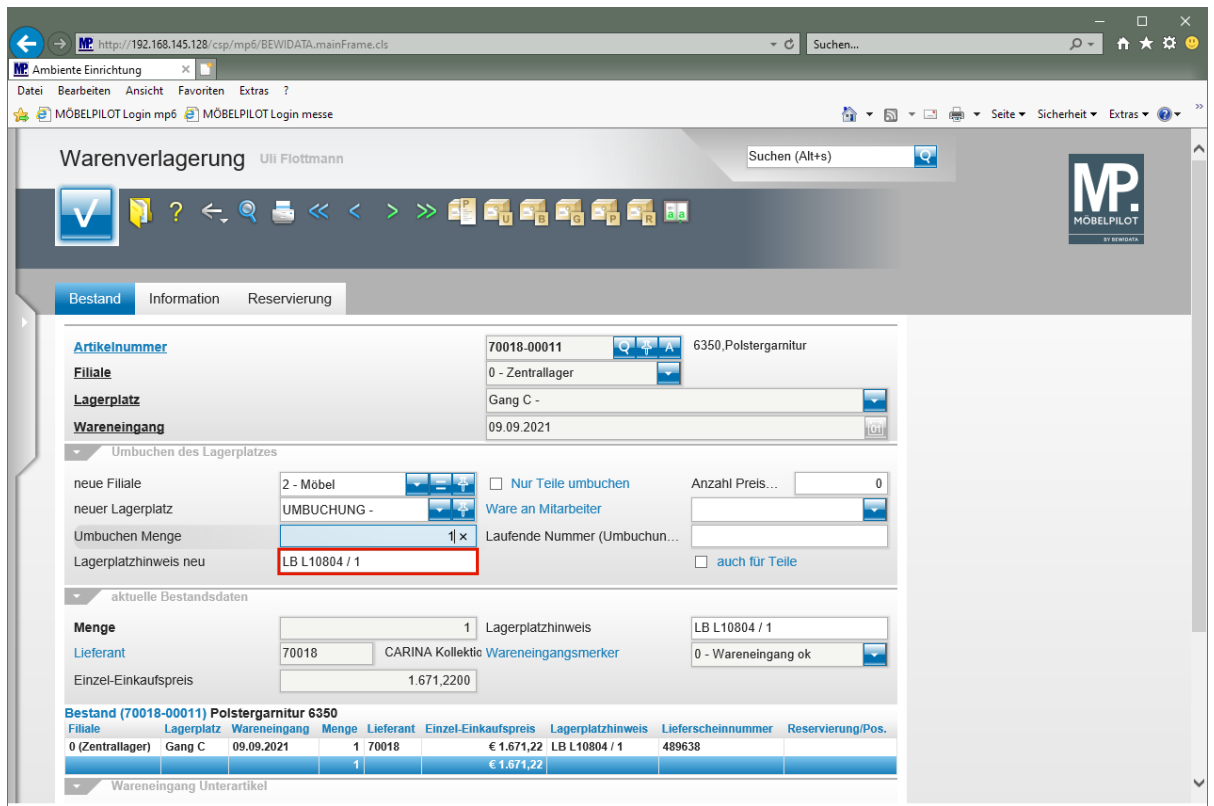

Klicken Sie auf das Eingabefeld **Lagerplatzhinweis neu**.

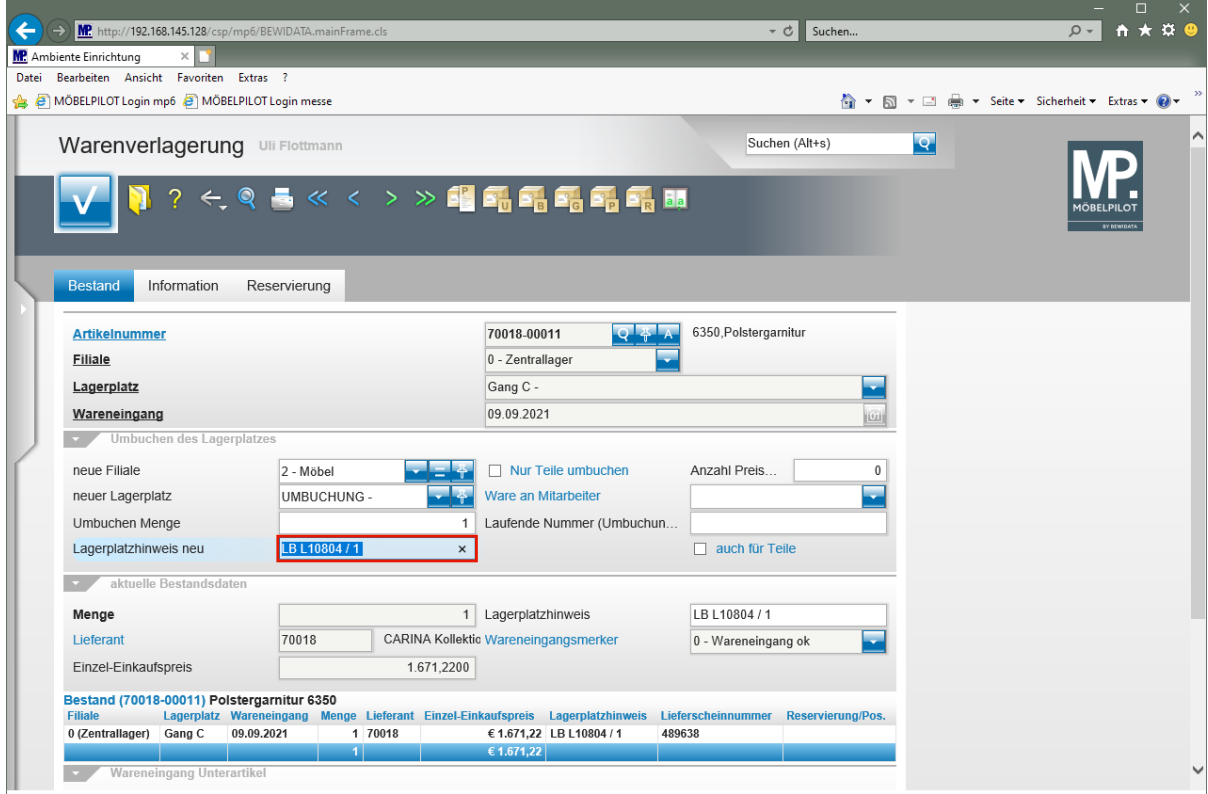

Geben Sie **für Koje 48** im Feld **Lagerplatzhinweis neu** ein.

 $\bigodot$ 

Eine Eingabe im Feld **Lagerplatzhinweis neu** ist optional, kann aber im weiteren Ablauf hilfreich sein.

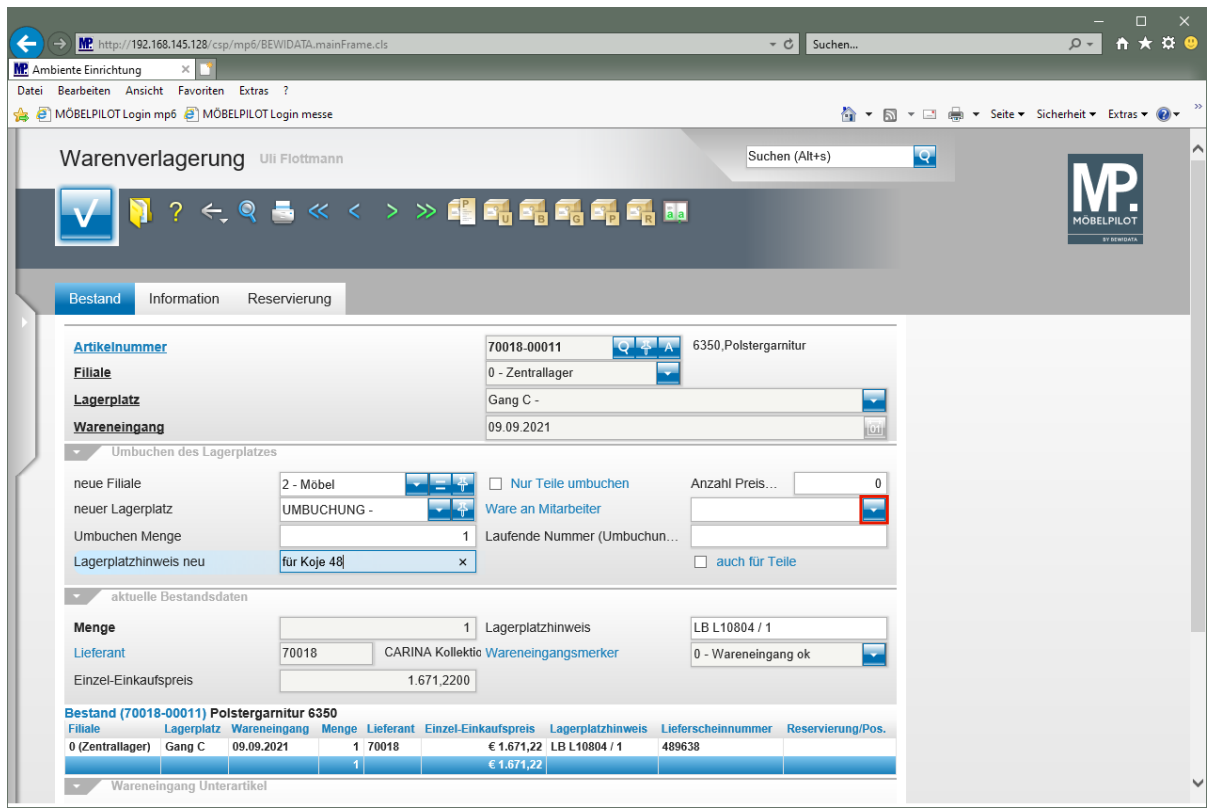

Klicken Sie im Auswahlfeld **Ware an Mitarbeiter** auf die Schaltfläche **Öffnen**.

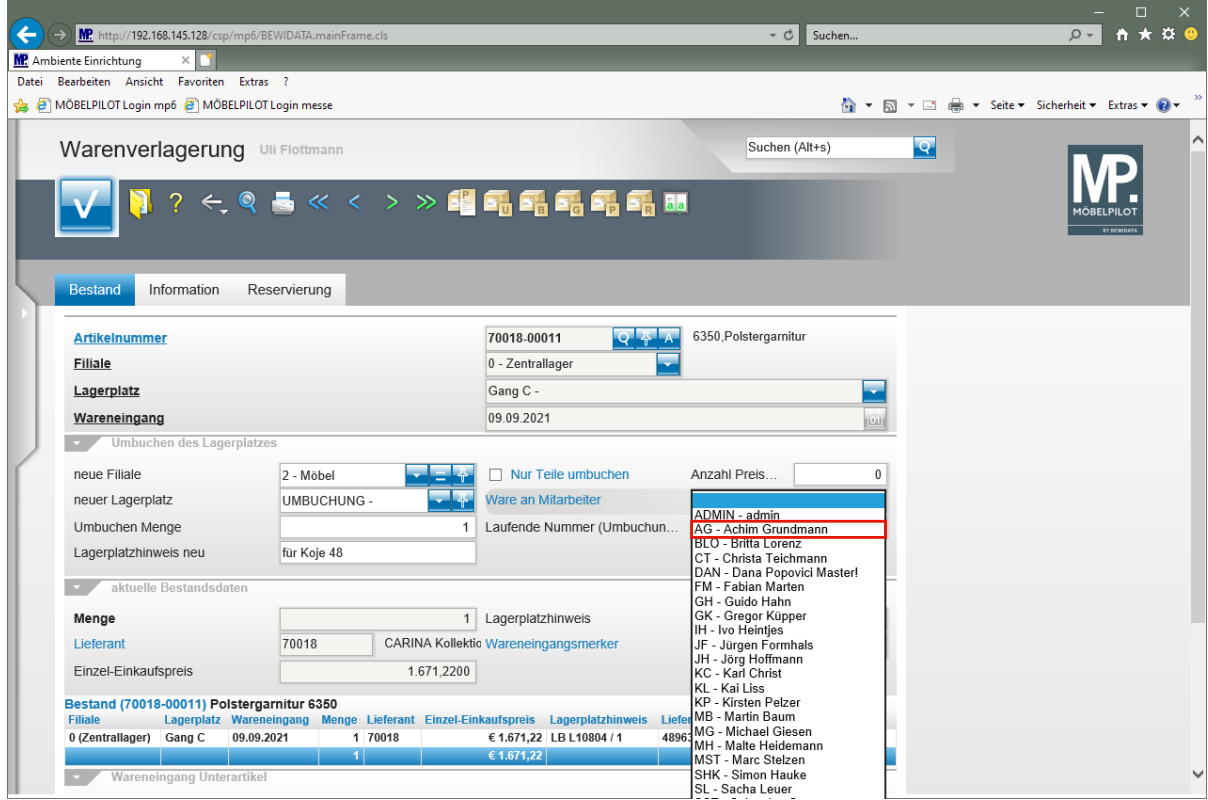

Klicken Sie auf den Listeneintrag **AG - Achim Grundmann**.

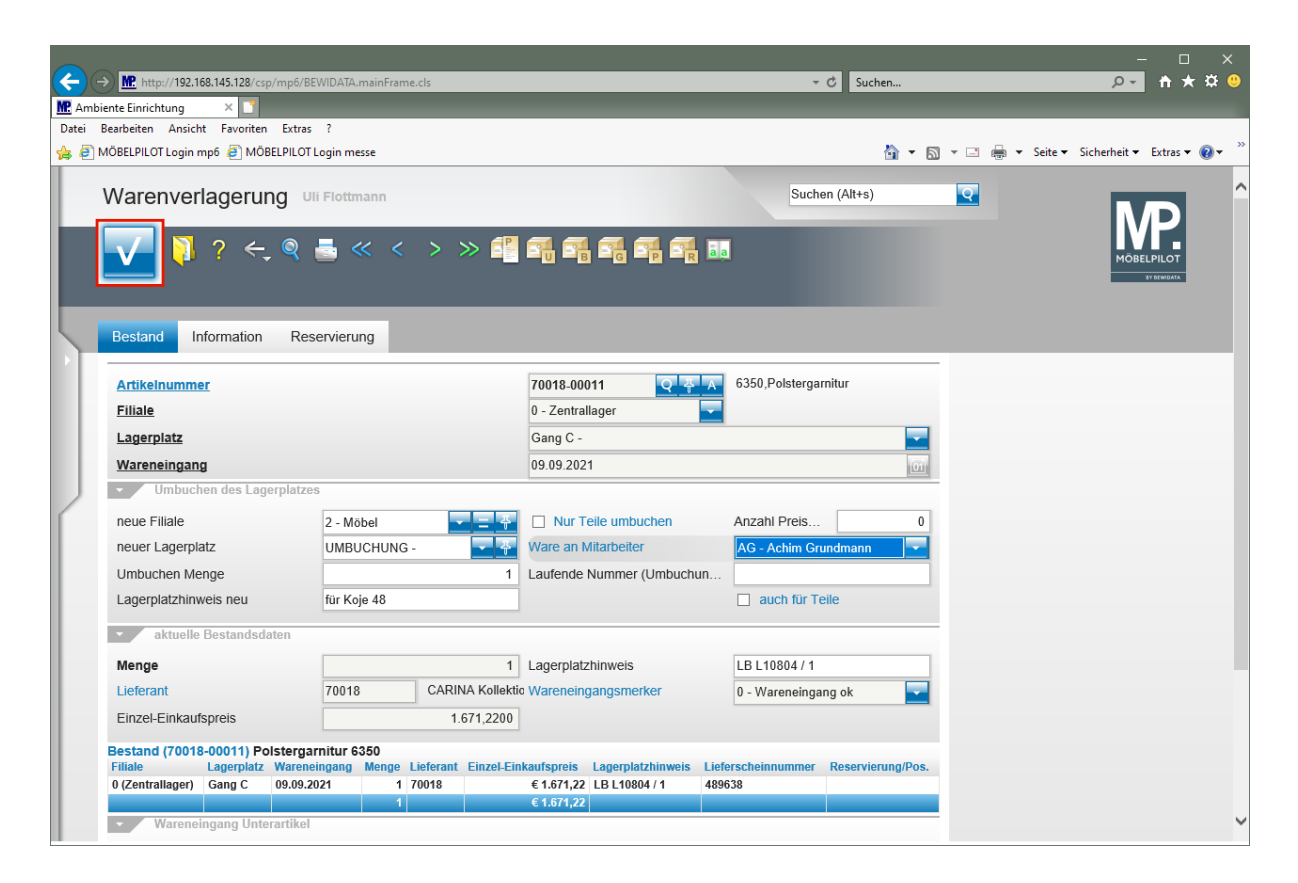

Klicken Sie auf die Schaltfläche **OK.**

## **Umbuchungsauftrag erstellen**

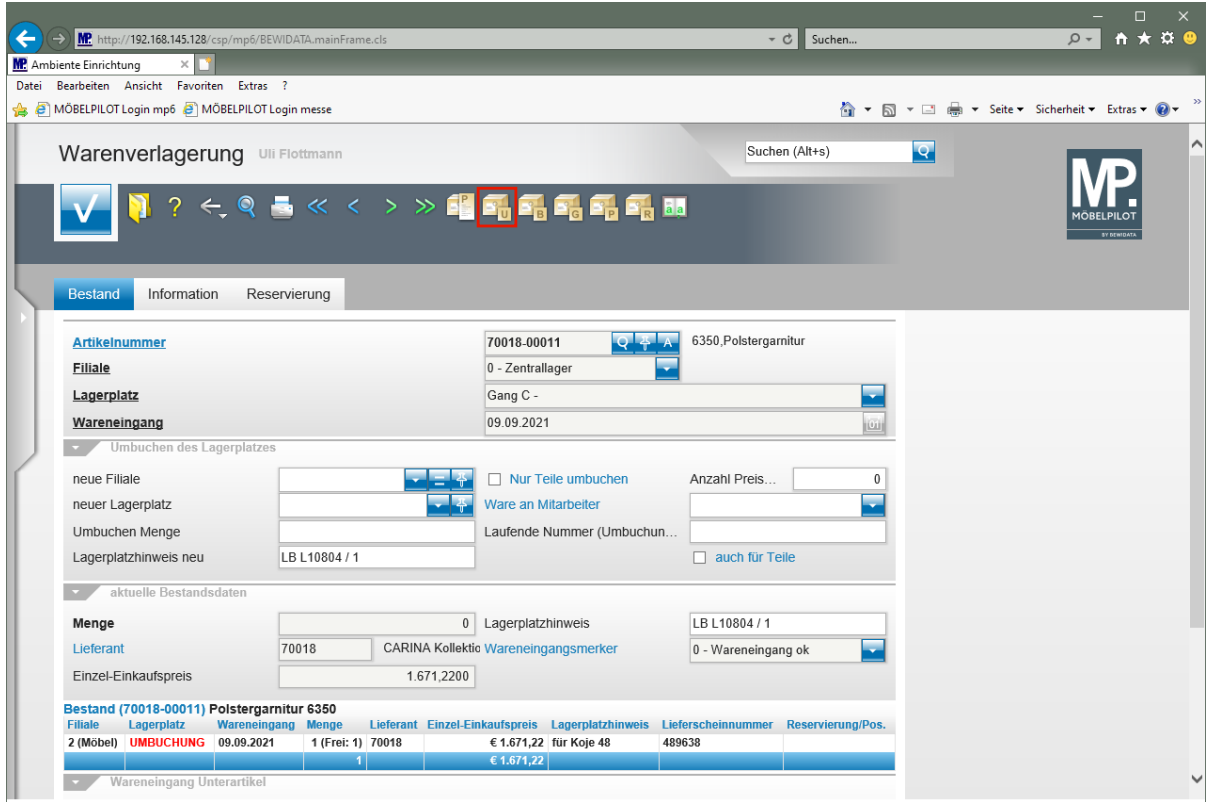

Klicken Sie auf den Hyperlink **Umbuchungsauftrag**.

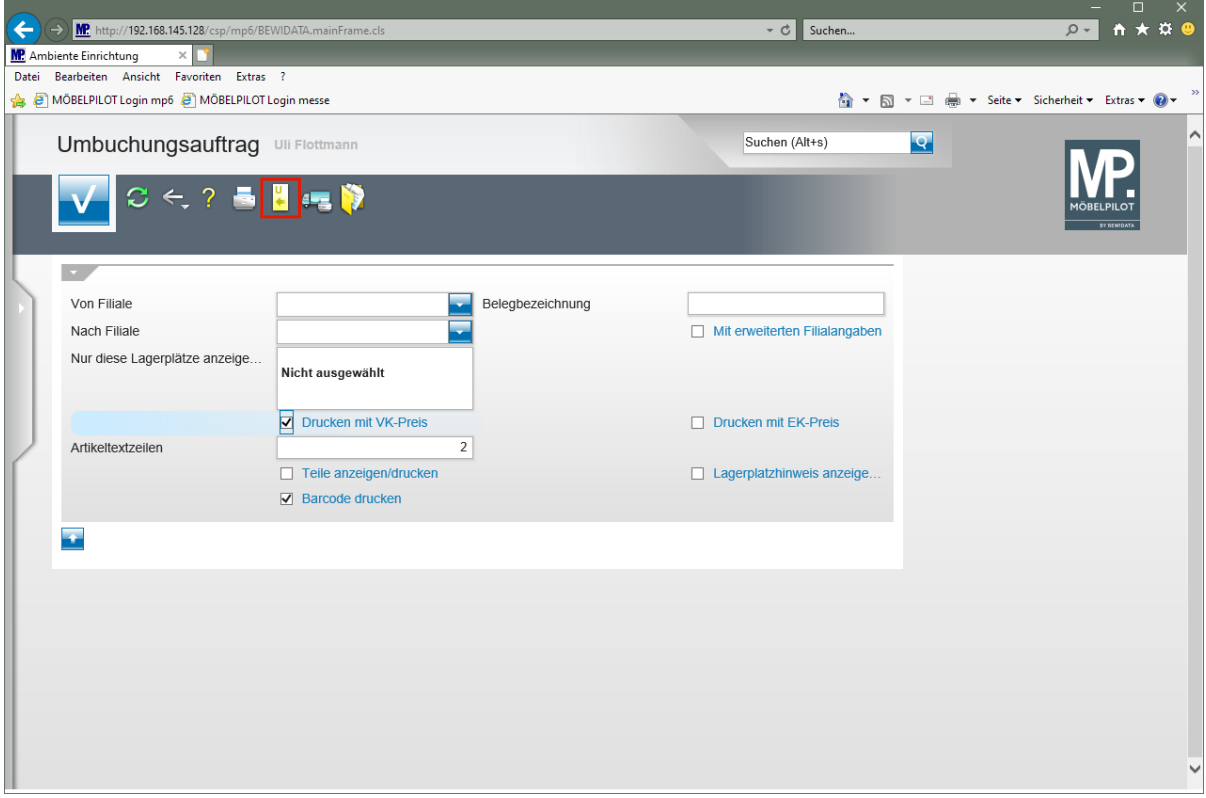

Klicken Sie auf den Hyperlink **Alle nicht erledigte Umbuchungsaufträge**.

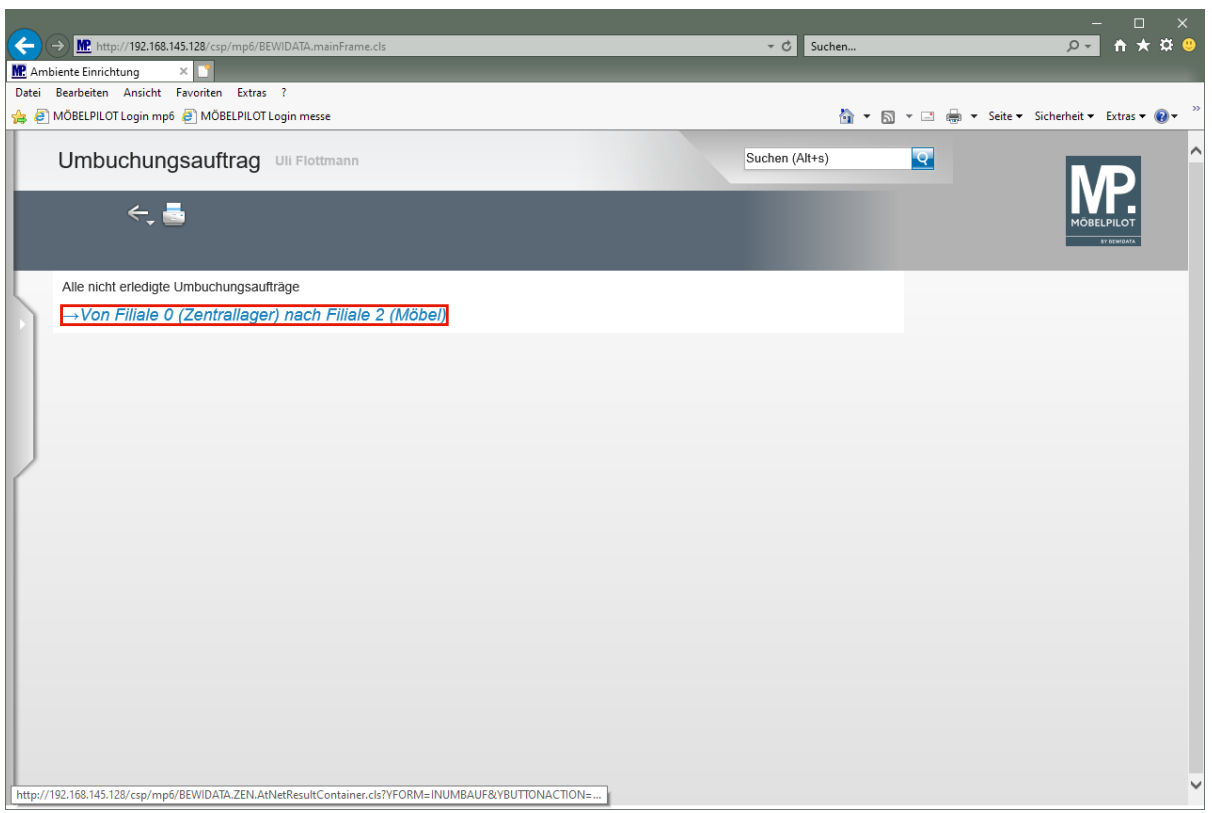

 $\bullet$ Ggf. werden Ihnen hier auch mehrere, noch nicht erledigte Umbuchungsaufträge angezeigt. Klicken Sie dann einfach den Vorgang an, für den Sie den Beleg produzieren wollen.

Klicken Sie auf den Hyperlink **Umbuchungsauftrag produzieren**.

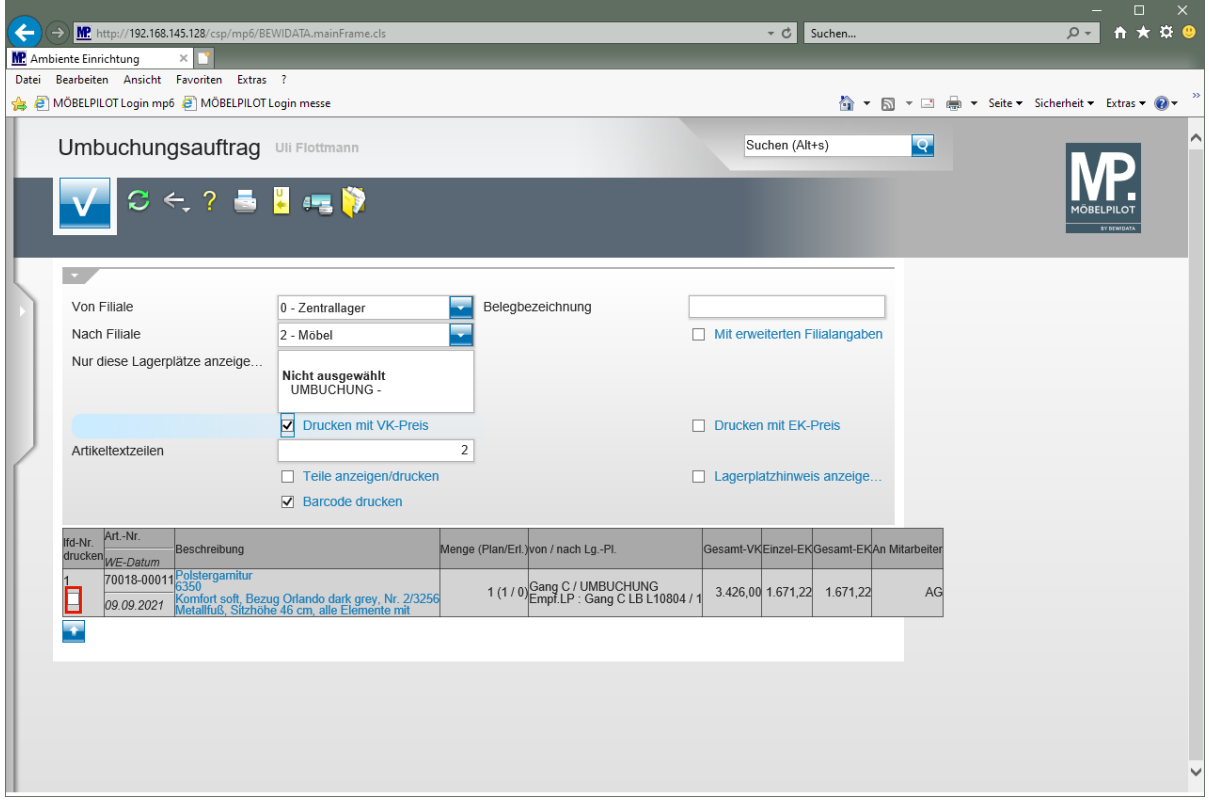

Klicken Sie auf das Kontrollkästchen **laufende Nr. drucken**.

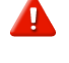

Es werden nur Positionen gedruckt, bei denen das Kontrollkästchen *"lfd.-Nr. drucken"* aktiviert wurde.

 $\bullet$ Legen Sie in diesem Formular fest, ob auf dem Beleg beispielsweise der Lagerplatzhinweis mit angezeigt werden soll, oder ob der Beleg eine eigene Bezeichnung erhält. Die Bedeutung und Funktion aller Felder entnehmen Sie bitte der Dokumentation *"Formular: Umbuchungsauftrag"*.

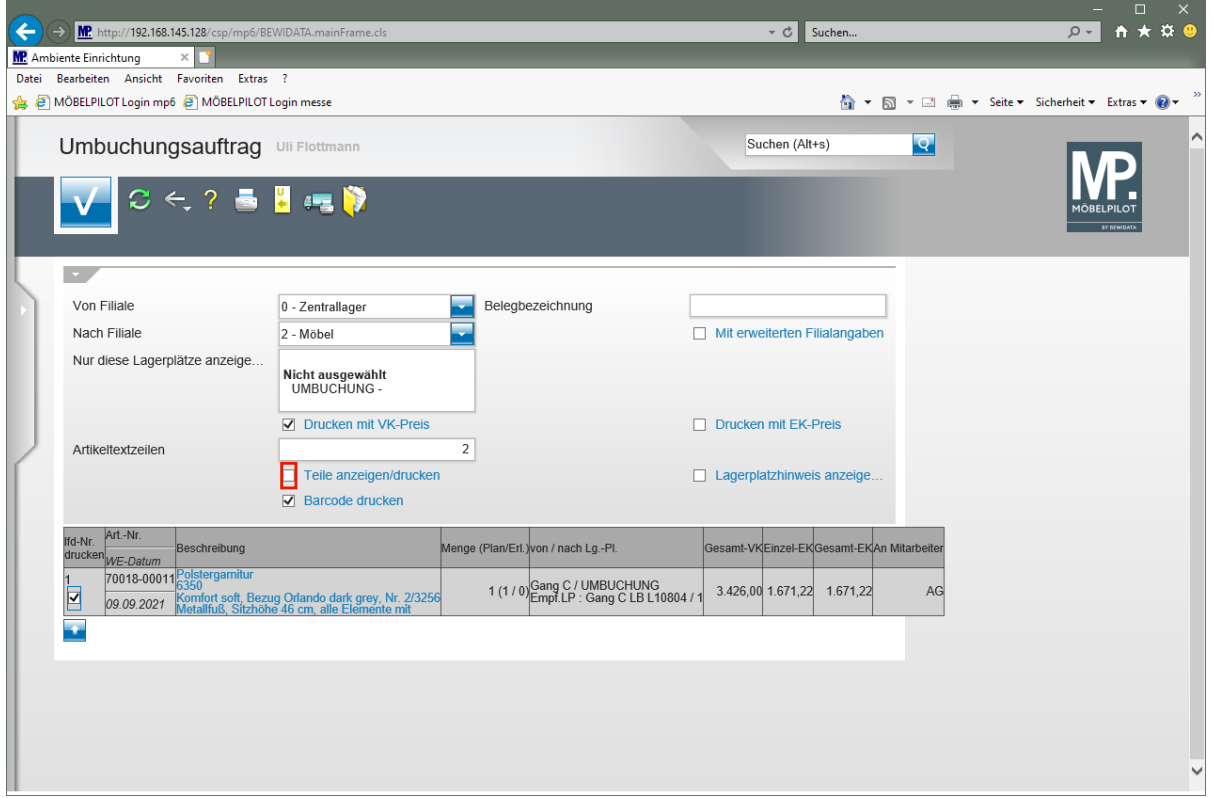

Klicken Sie auf das Kontrollkästchen **Teile anzeigen/drucken**.

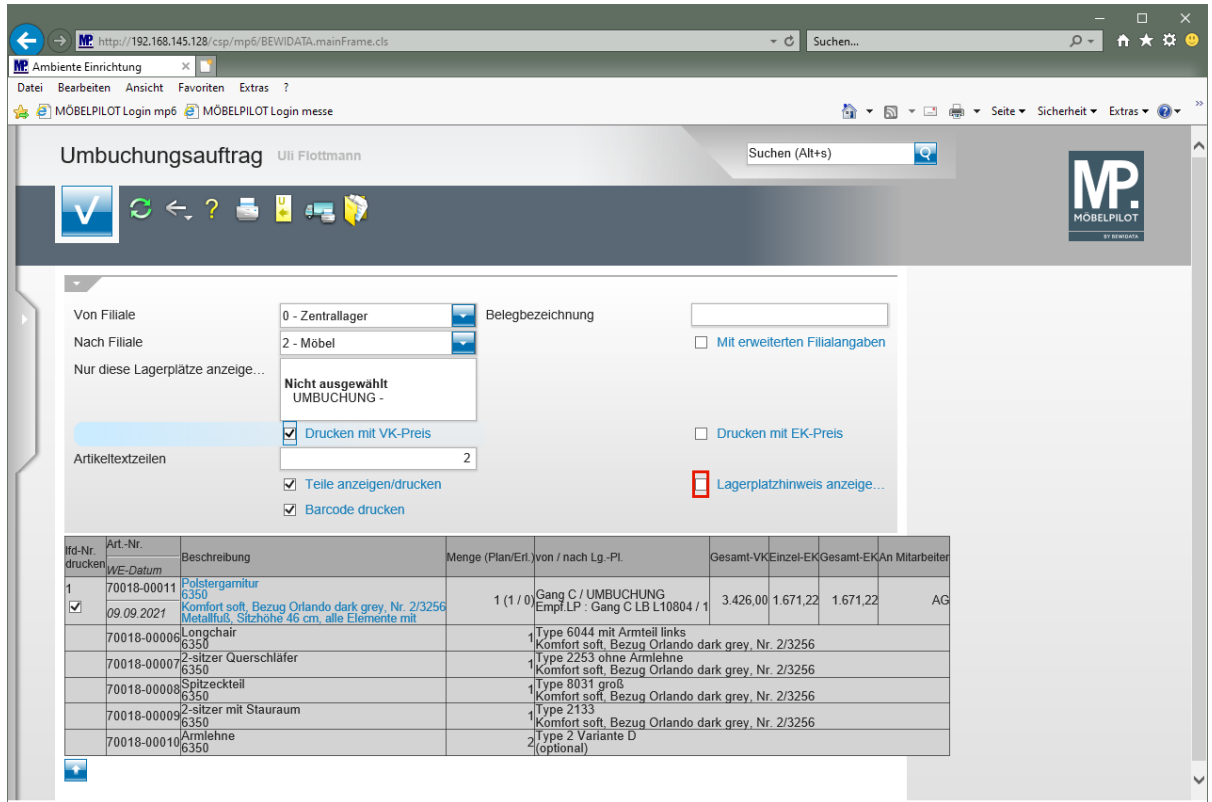

Klicken Sie auf das Kontrollkästchen **Lagerplatzhinweis anzeigen/drucken**.

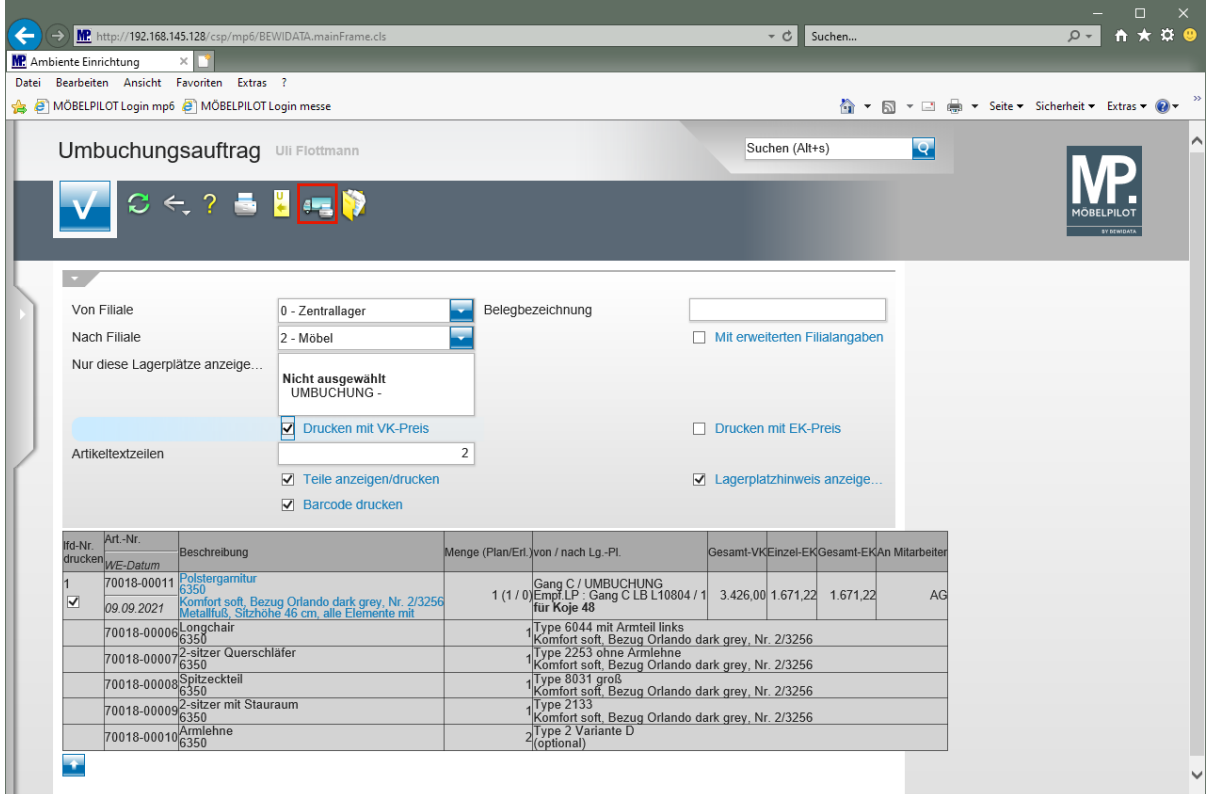

Klicken Sie auf den Hyperlink **Drucken Fahrerliste**.

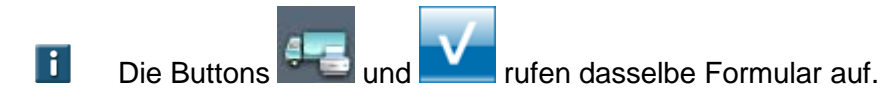

## **Beispiel: Umbuchungsauftrag**

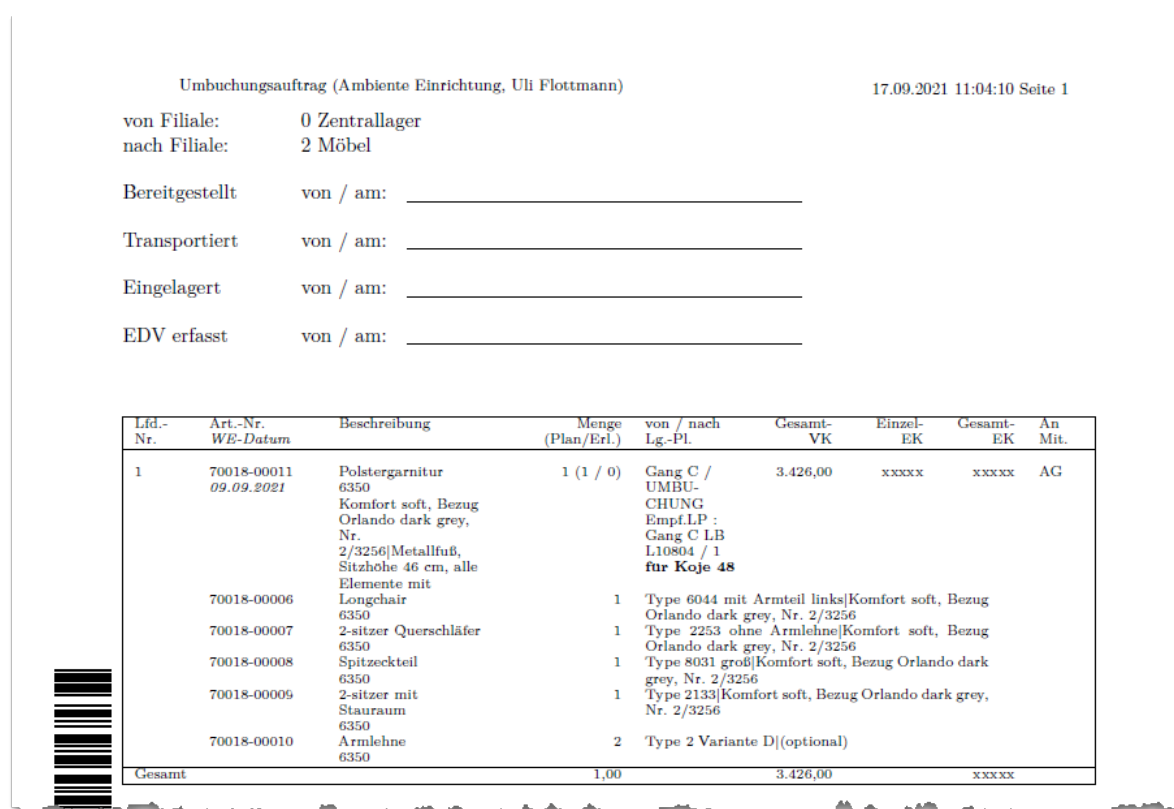

#### **Warenverlagerung abschließen**

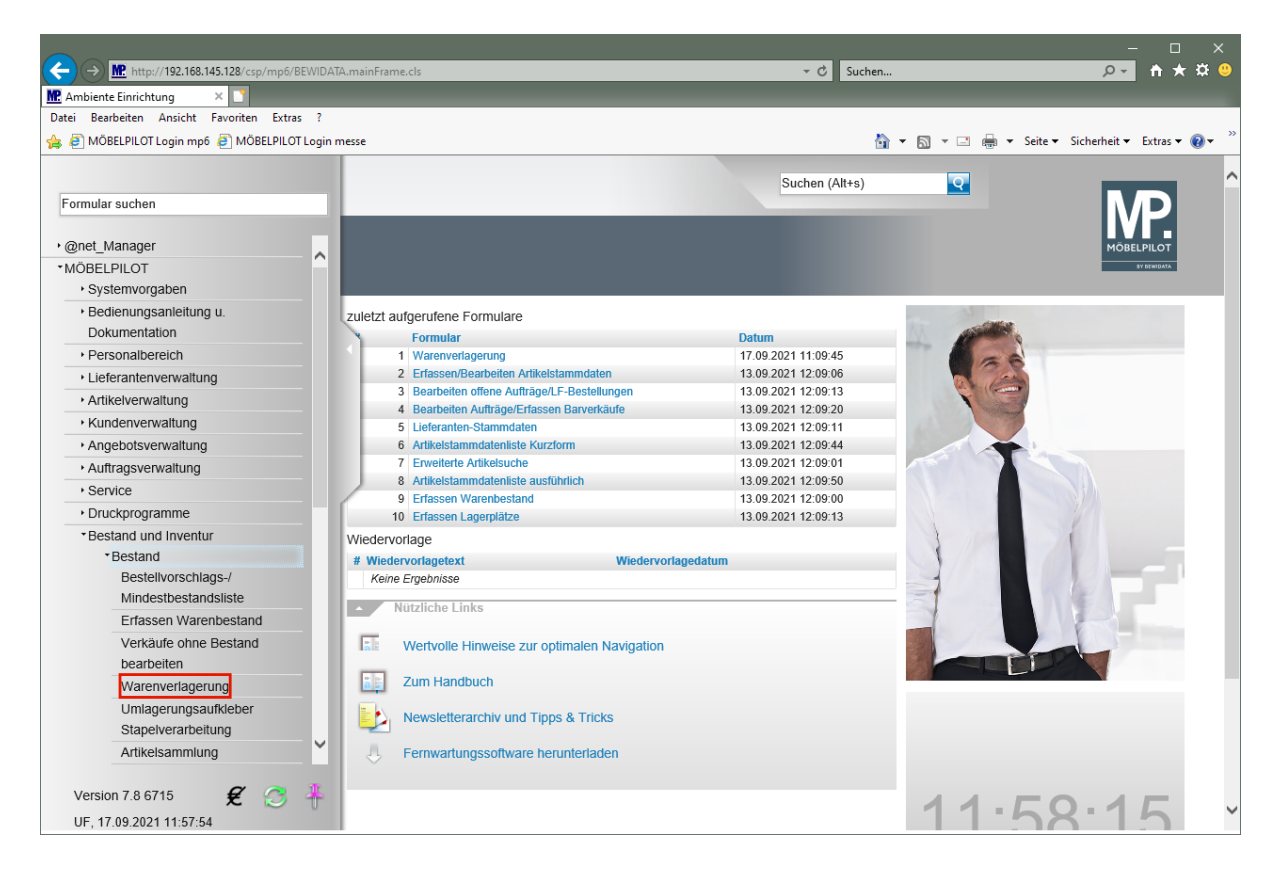

Klicken Sie auf den Hyperlink **Warenverlagerung**.

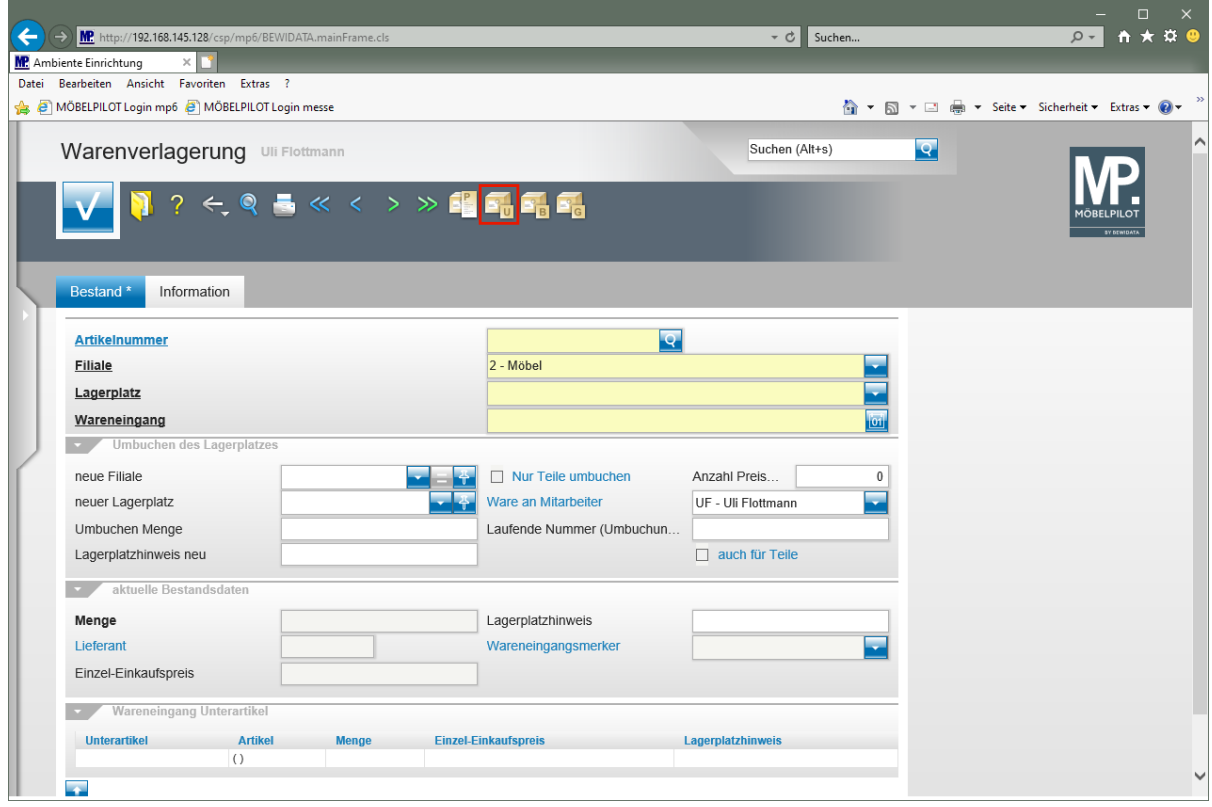

Klicken Sie auf den Hyperlink **Umbuchungsauftrag**.

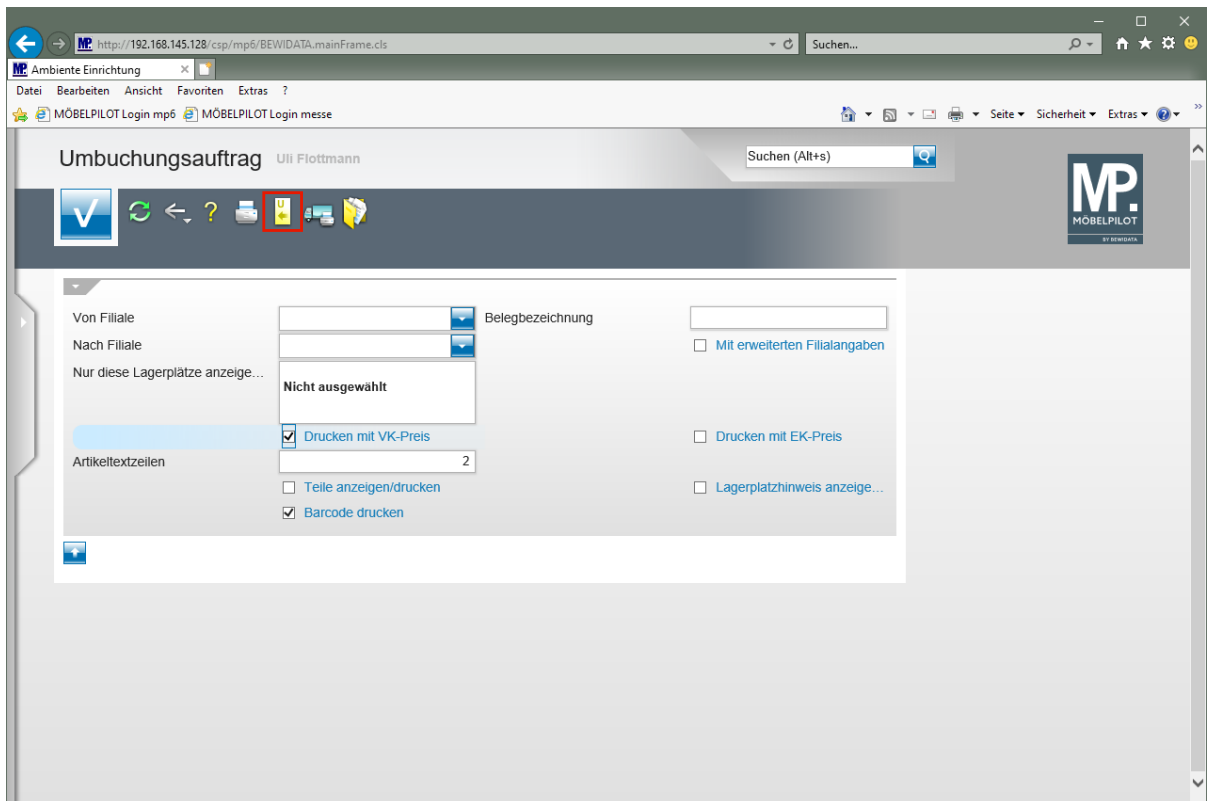

Klicken Sie auf den Hyperlink **Alle nicht erledigte Umbuchungsaufträge**.

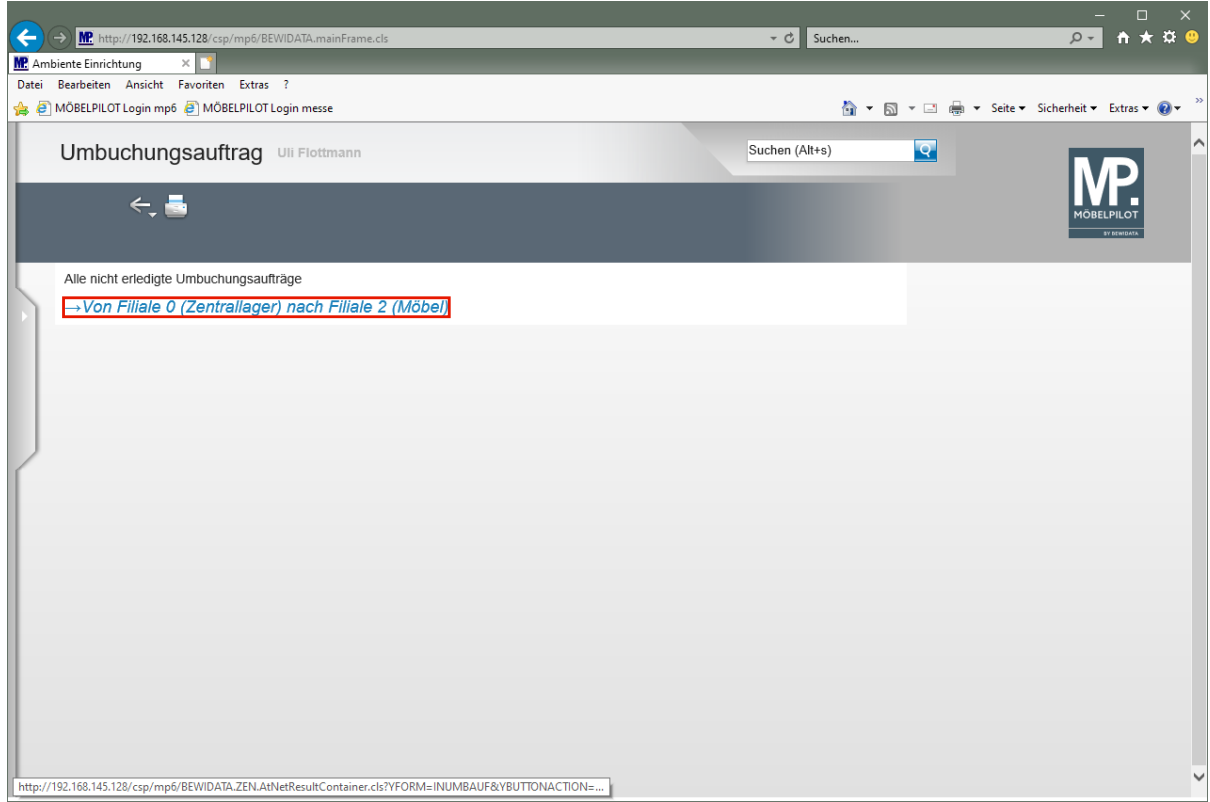

Klicken Sie auf den Hyperlink **Umbuchungsauftrag bearbeiten**.

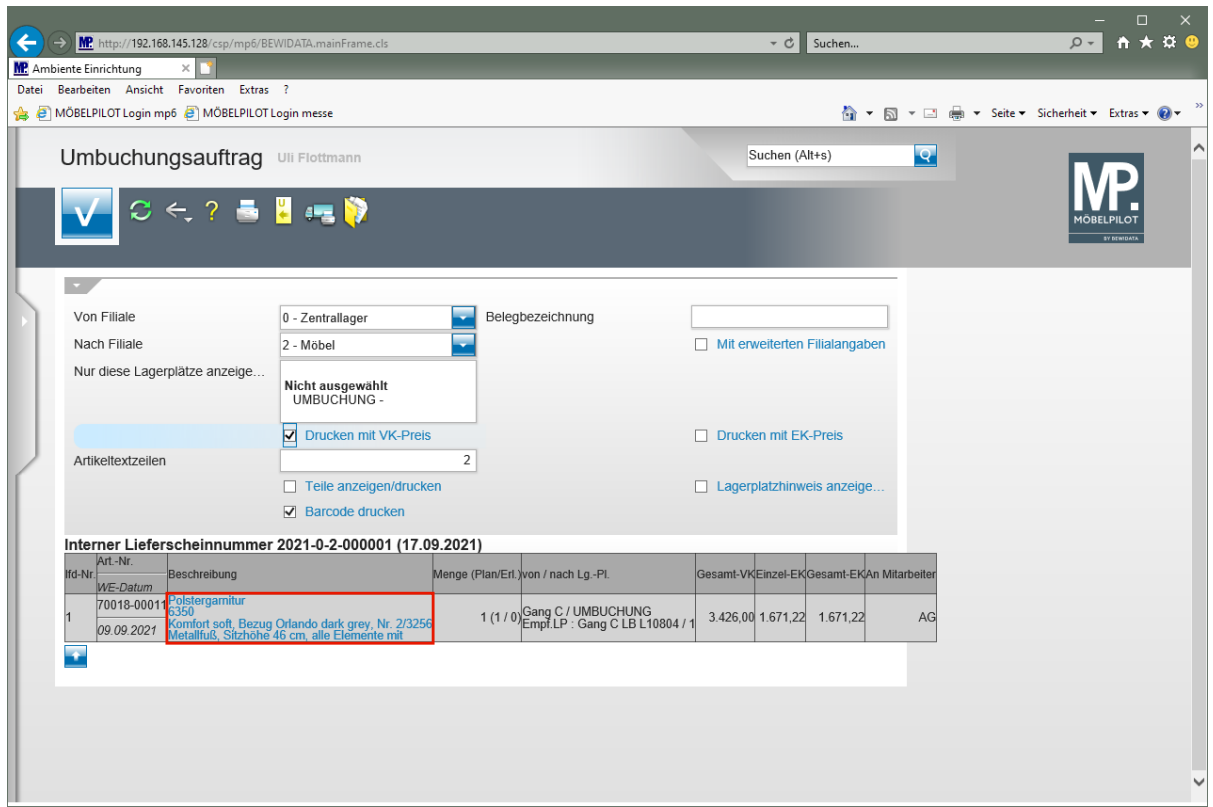

Klicken Sie auf den Hyperlink **Beschreibung**.

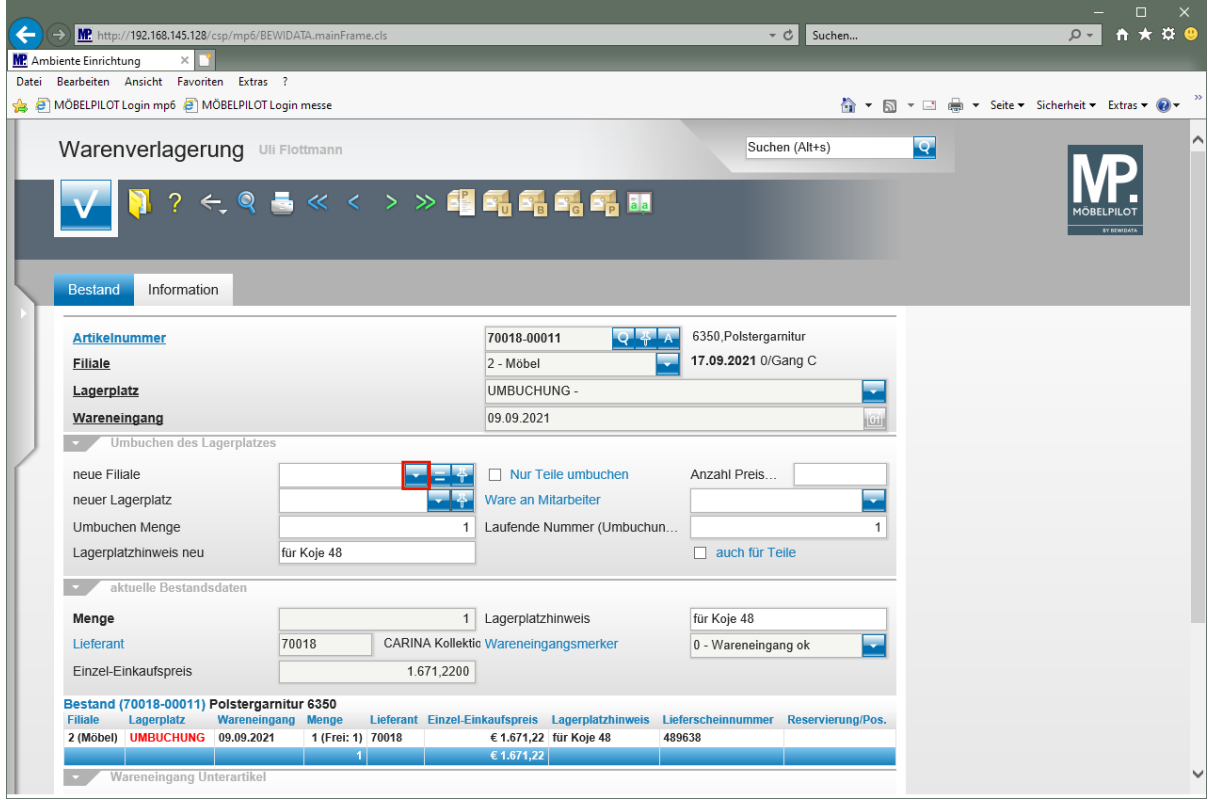

Klicken Sie im Auswahlfeld **neue Filiale** auf die Schaltfläche **Öffnen**.

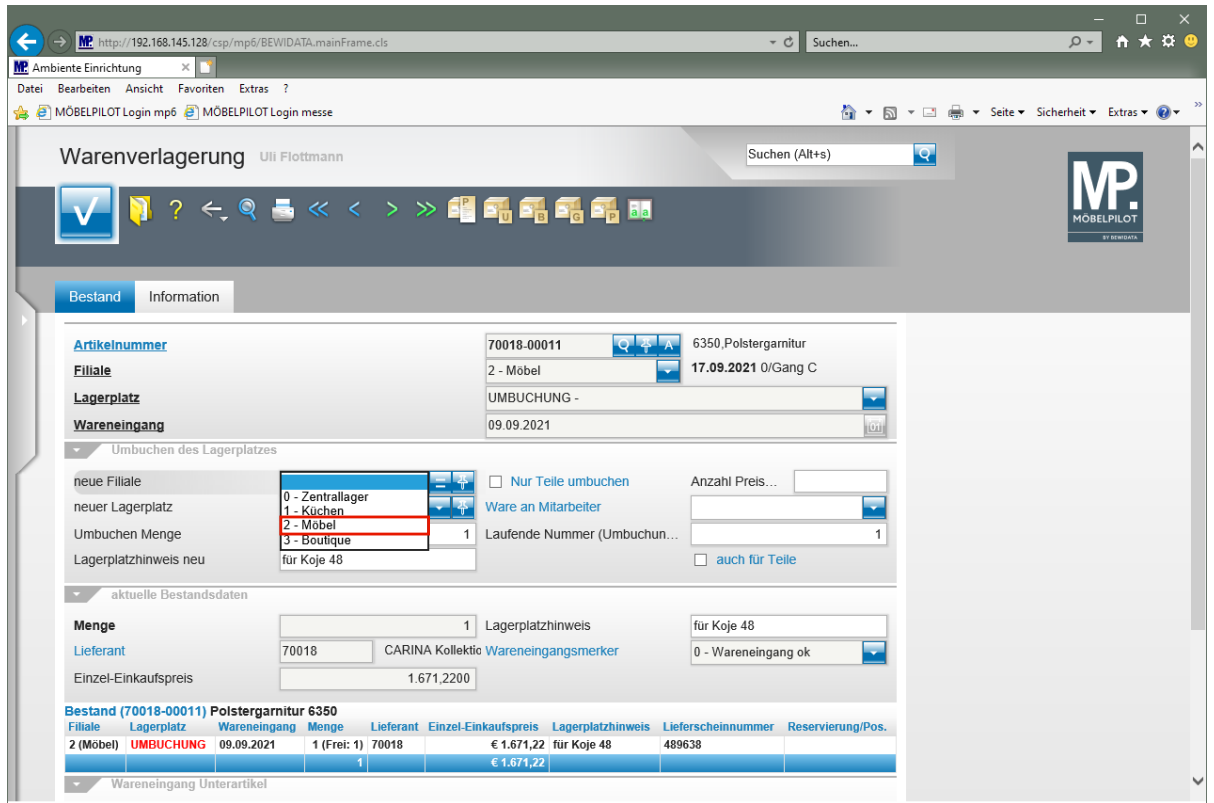

Klicken Sie auf den Listeneintrag **2 - Möbel**.

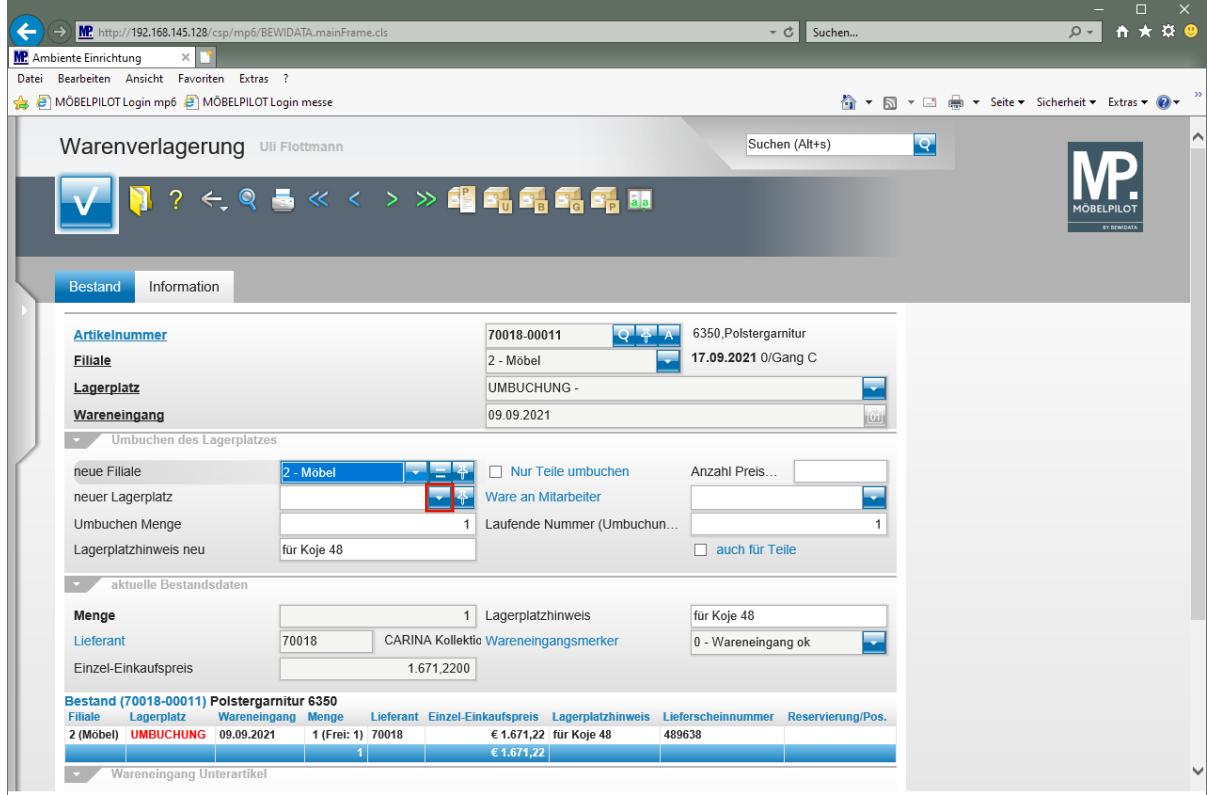

Klicken Sie im Auswahlfeld **neuer Lagerplatz** auf die Schaltfläche **Öffnen**.

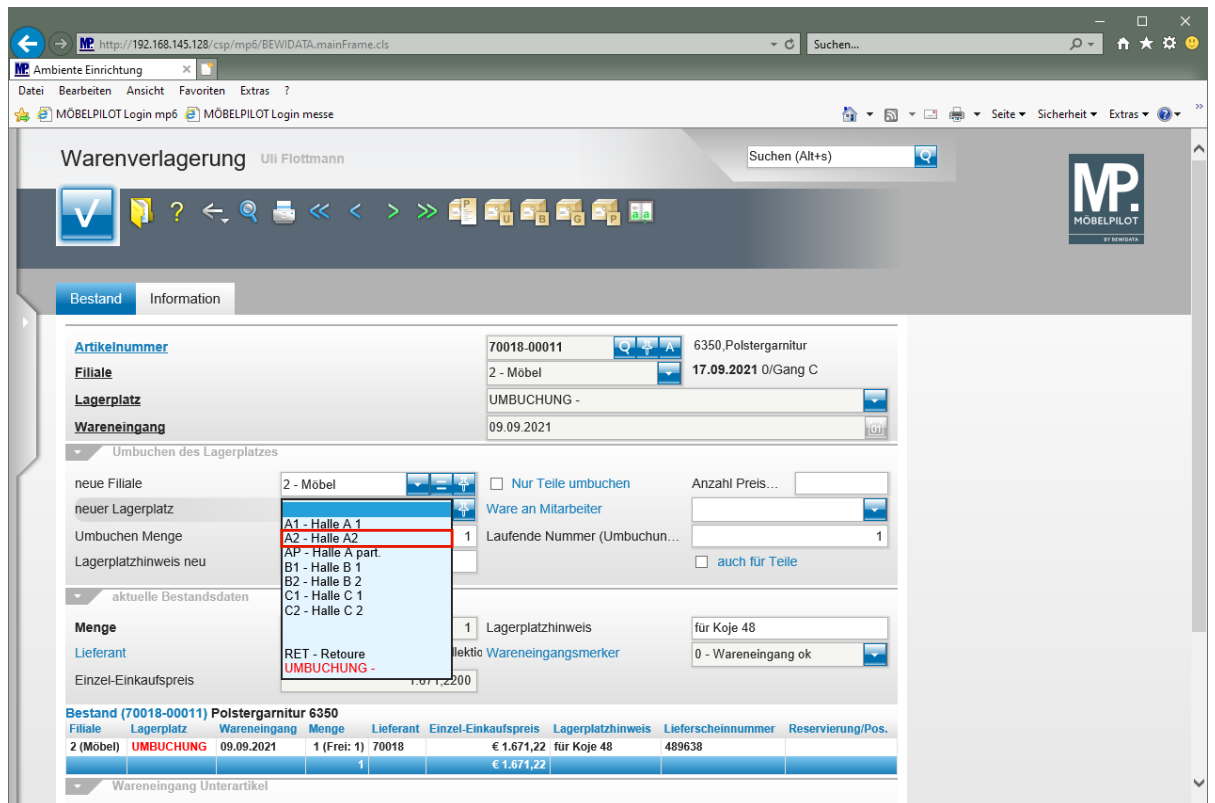

Klicken Sie auf den Listeneintrag **A2 - Halle A2**.

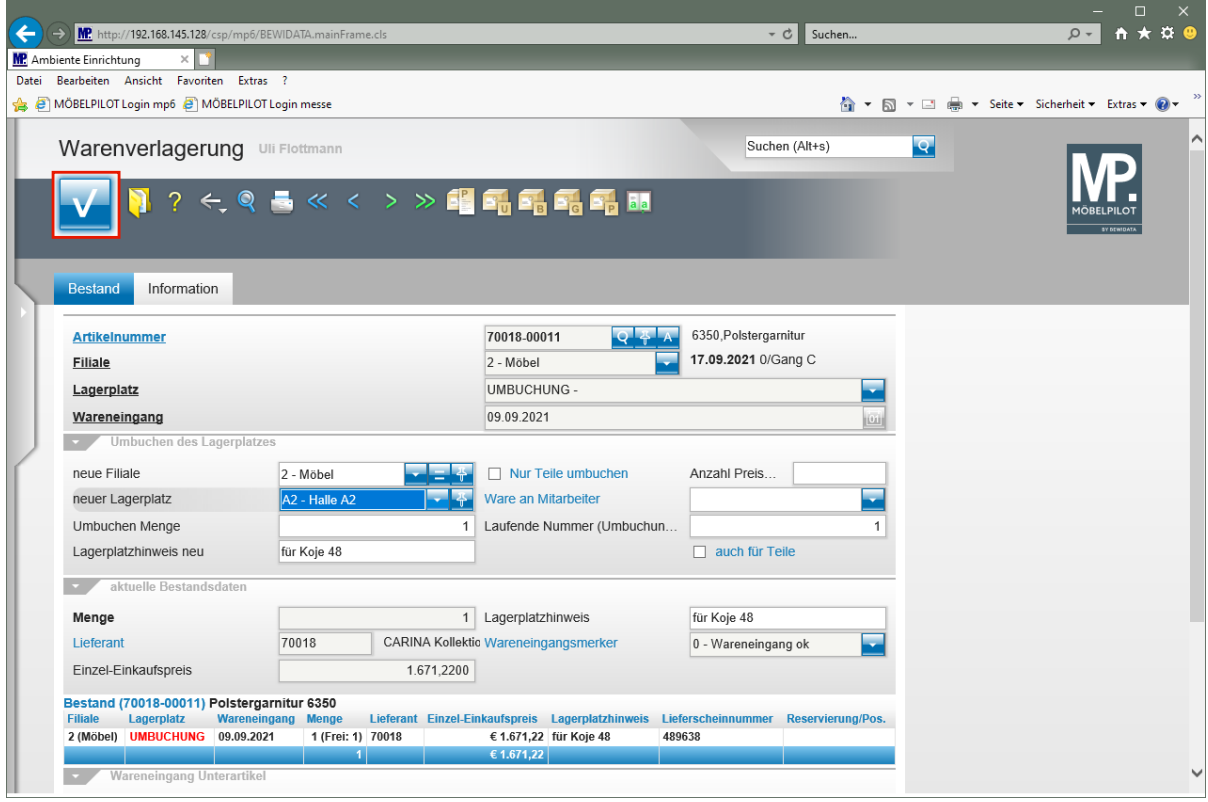

Falls Sie den Lagerplatzhinweis nicht beibehalten wollen, sollten Sie diesen noch vor dem Speichern entfernen.

Klicken Sie auf die Schaltfläche **OK**.

 $\overline{\mathbf{1}}$ 

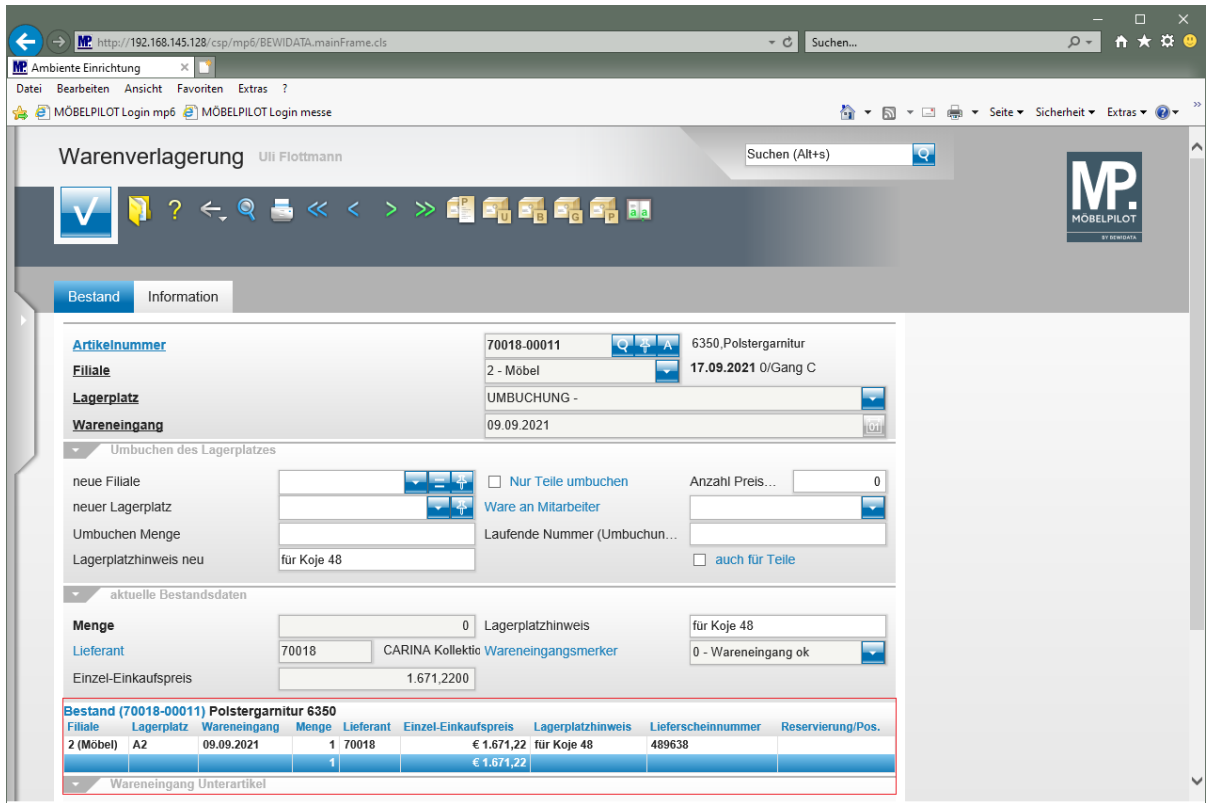

#### **Wie verlagere ich schnell eine Ware von A nach B ohne Umbuchungsauftrag?**

#### **Einleitung**

Im Kurs *"Wie führe ich eine Warenverlagerung durch und wie produziere ich den Umbuchungsauftrag"* beschreiben wir Ihnen ausführlich, welche Schritte für diesen Ablaufprozess erforderlich sind und welche Vorteile diese Vorgehensweise mit sich bringt. Will man aber die Warenverlagerung schnell und ohne Zwischenschritte (Umbuchungsbeleg) vollziehen, weil man beispielsweise die Ware innerhalb des Verkaufsraums verschiebt, so bietet MÖBELPILOT hierfür eine Lösung, die trotzdem die empfohlene Lagerplatzverwaltung berücksichtigt.

#### **Formular aufrufen**

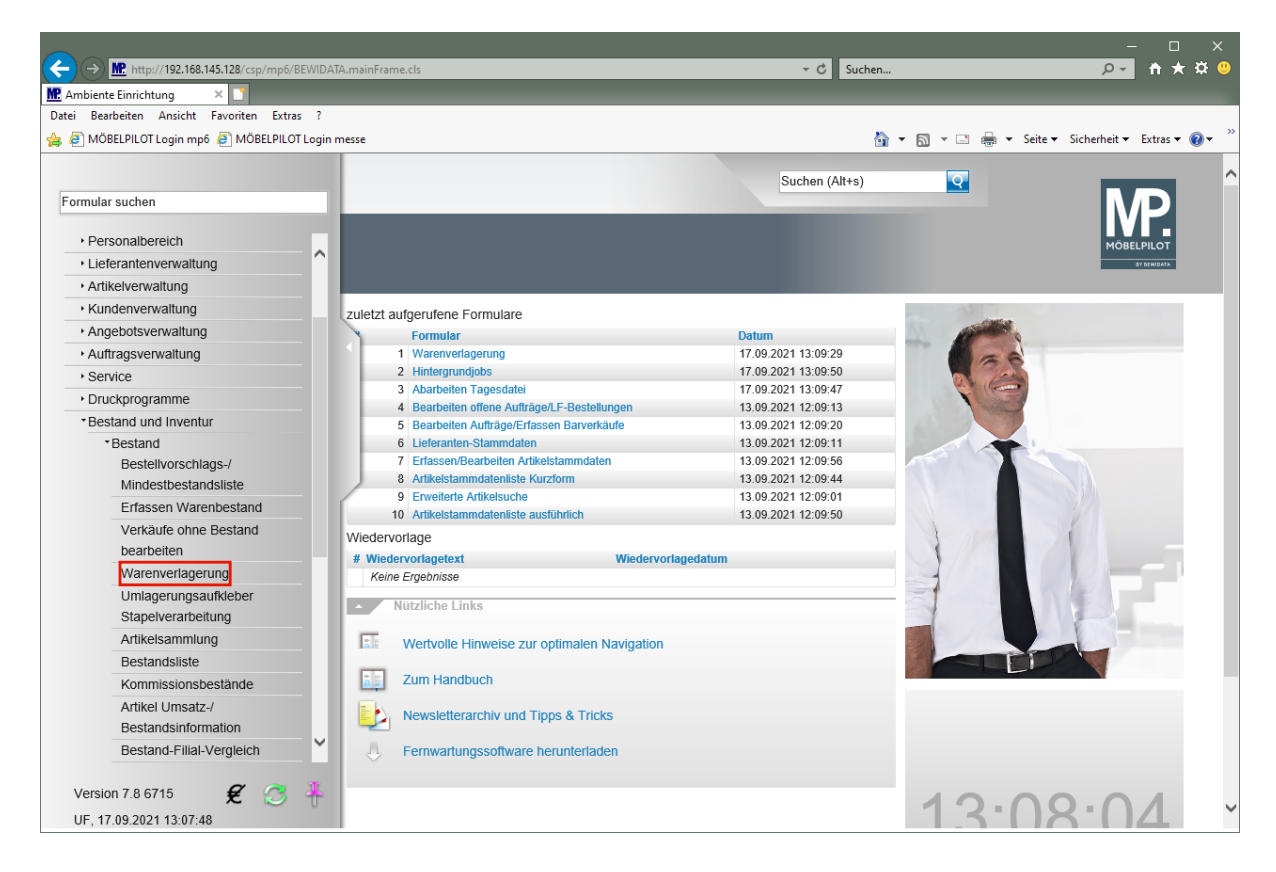

Klicken Sie auf den Hyperlink **Warenverlagerung**.

## **Artikel verlagern**

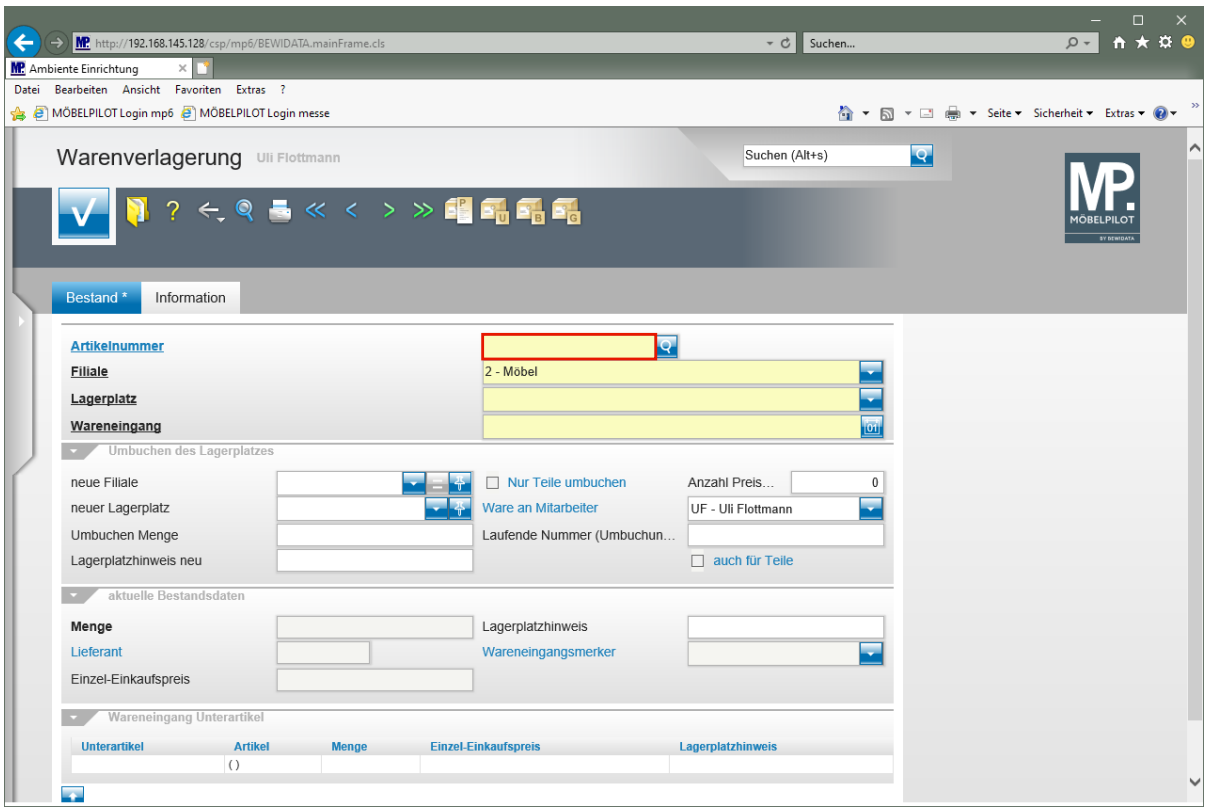

Klicken Sie auf das Eingabefeld **Artikelnummer**.

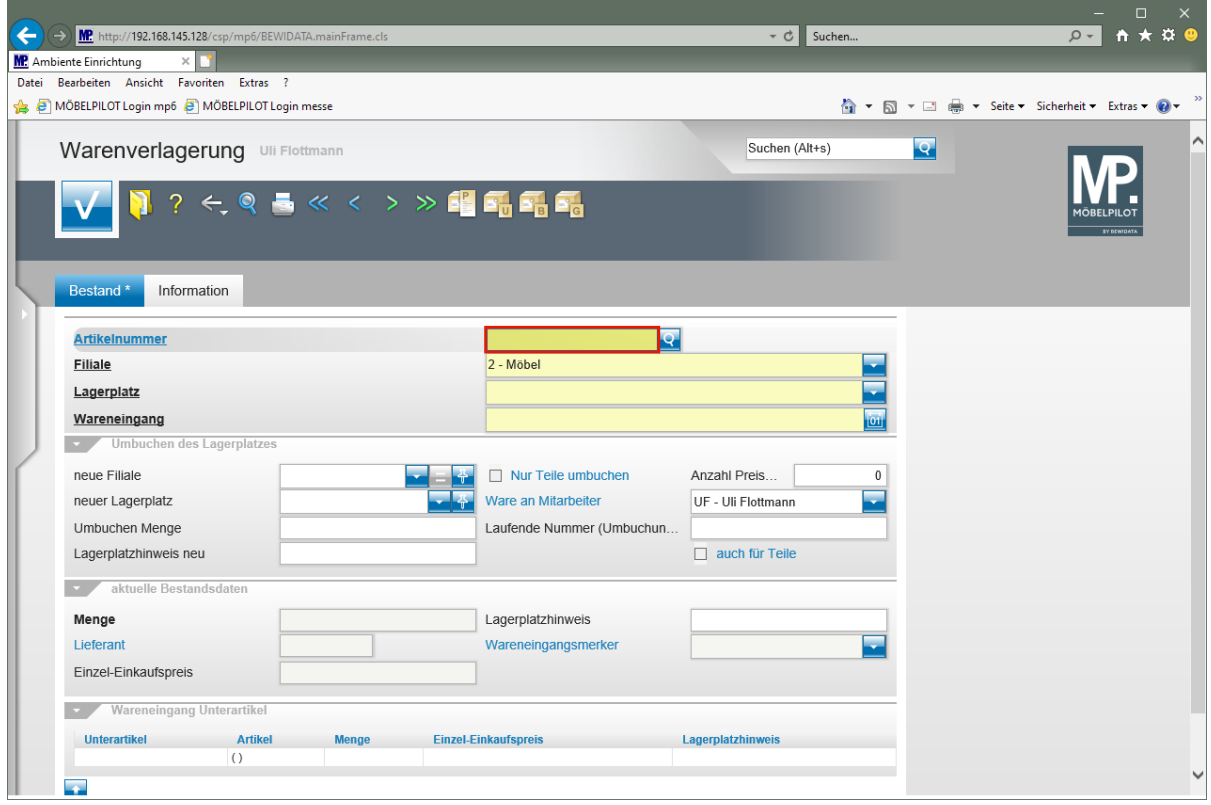

Geben Sie **70018,11** im Feld **Artikelnummer** ein.

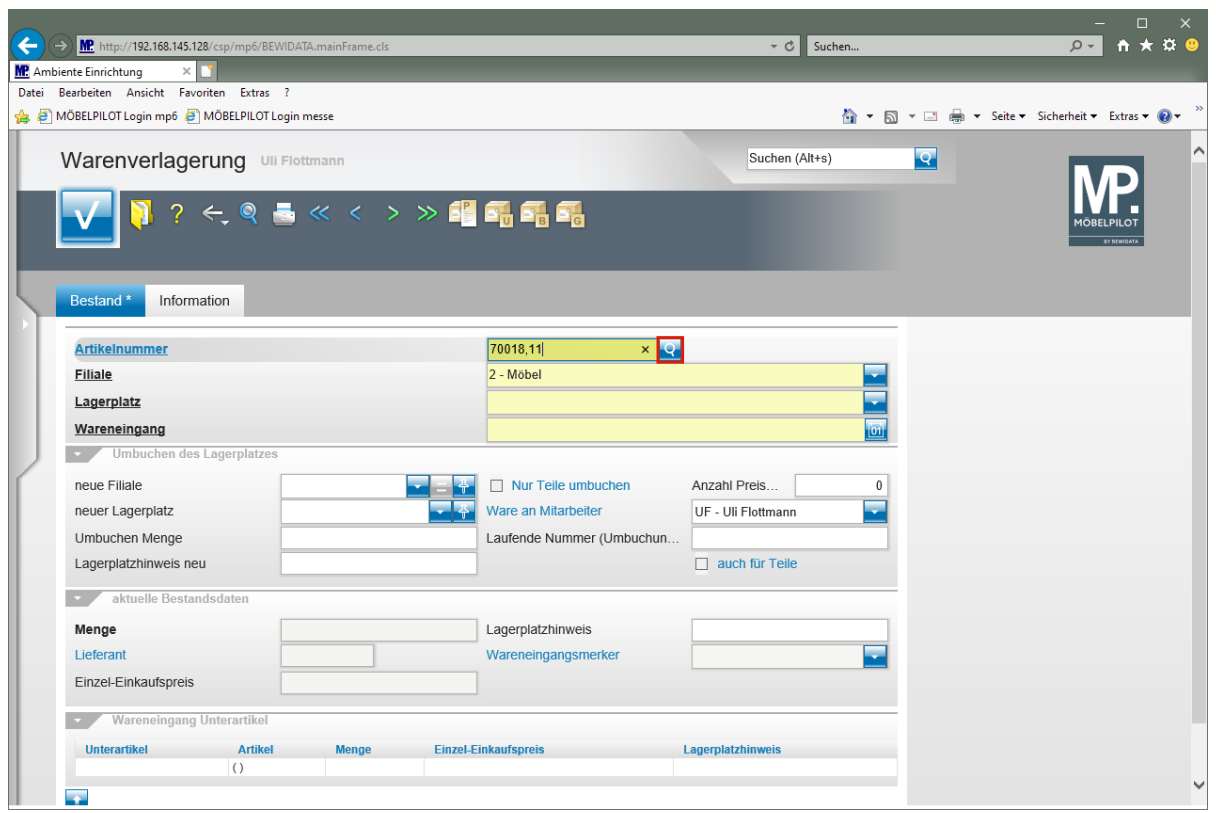

Klicken Sie im Feld **Artikelnummer** auf die Schaltfläche **Suchen Bestand**.

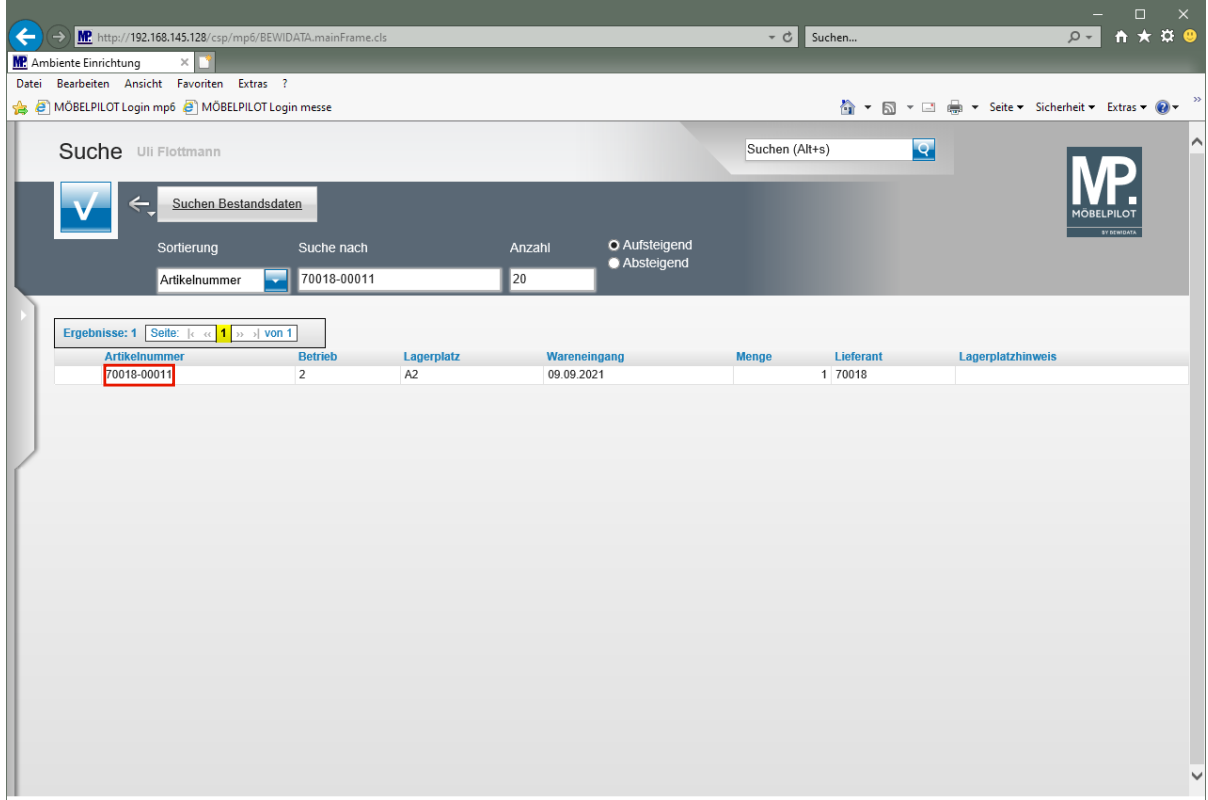

Klicken Sie auf **70018-00011**.

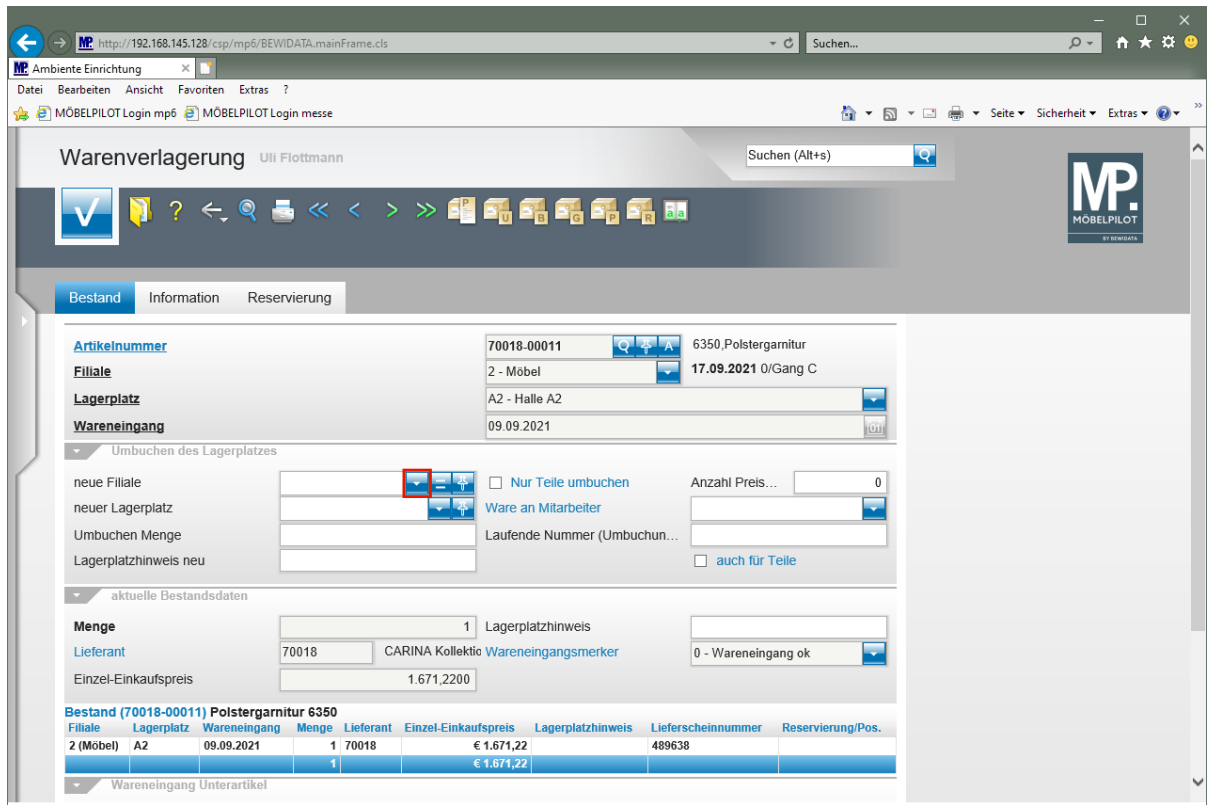

Klicken Sie im Feld **neue Filiale** auf die Schaltfläche **Öffnen**.

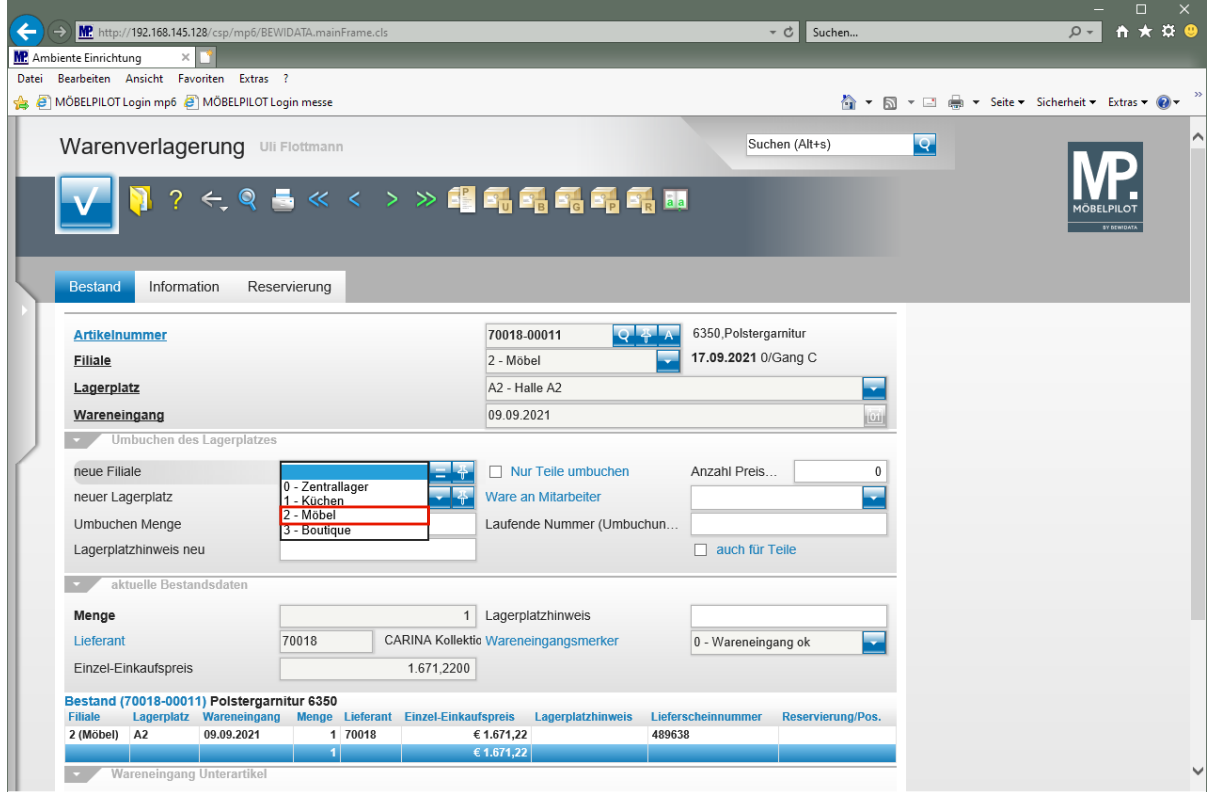

Klicken Sie auf den Listeneintrag **2 - Möbel**.

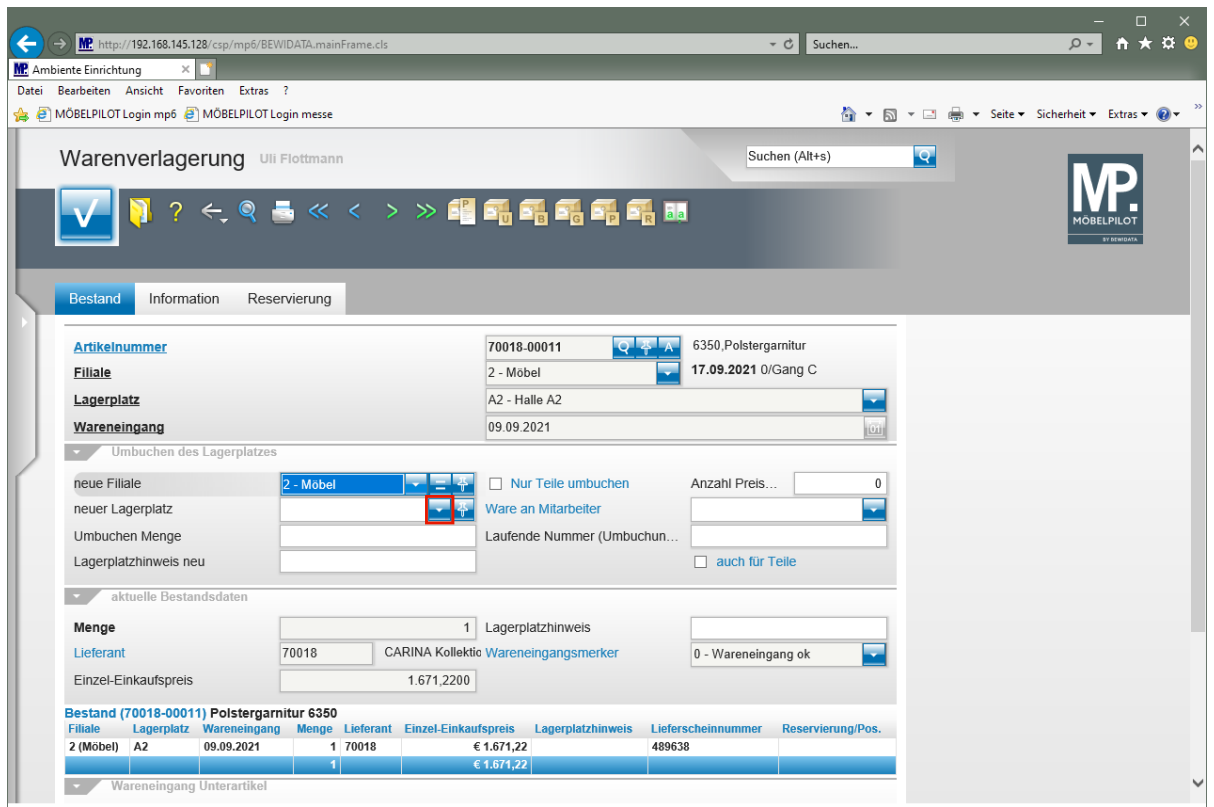

Klicken Sie im Feld **neuer Lagerplatz** auf die Schaltfläche **Öffnen**.

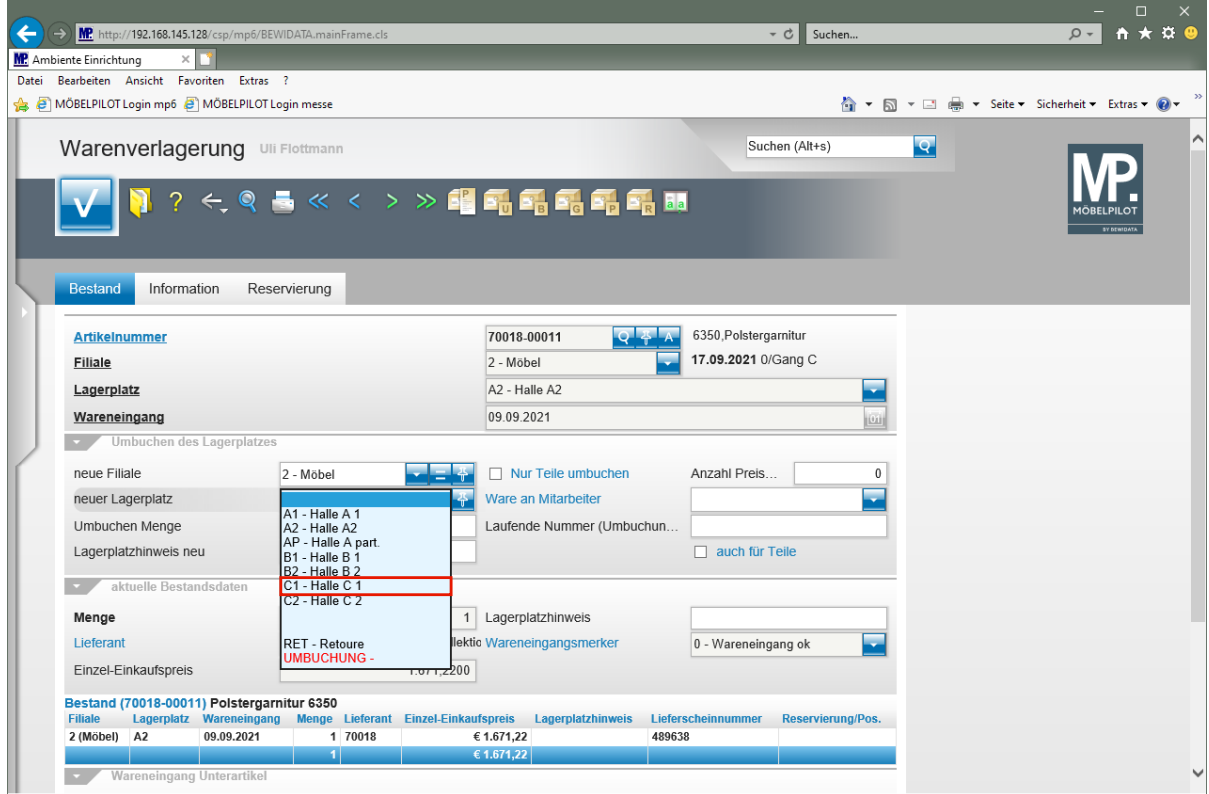

Klicken Sie auf den Listeneintrag **C1 - Halle C 1**.

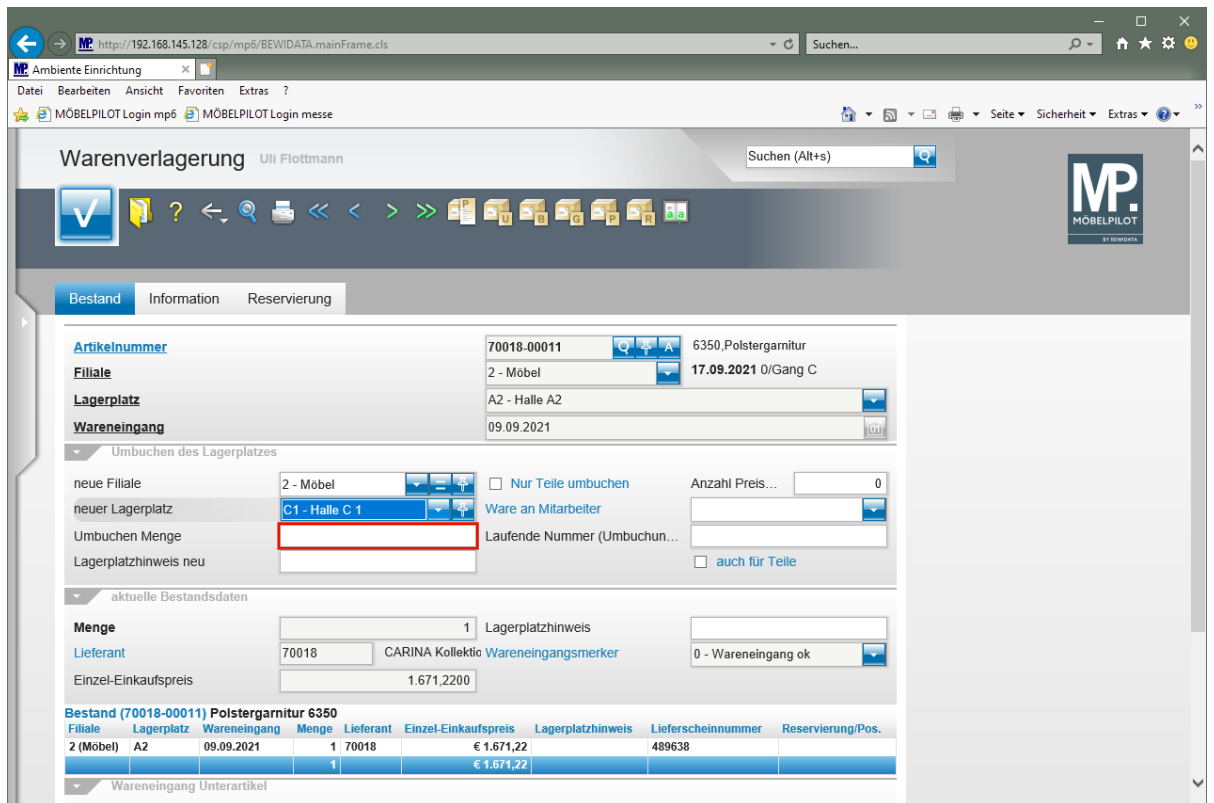

Klicken Sie auf das Eingabefeld **Umbuchen Menge**.

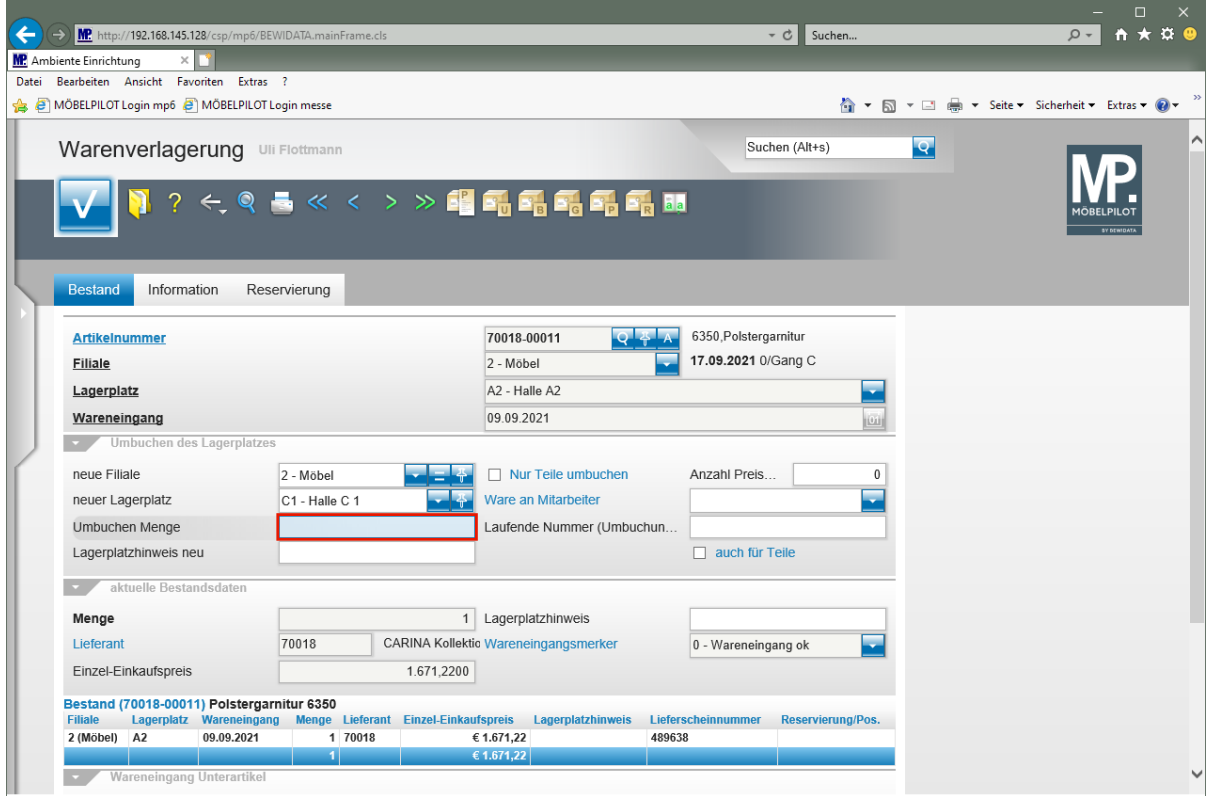

Geben Sie **1** im Feld **Umbuchen Menge** ein.

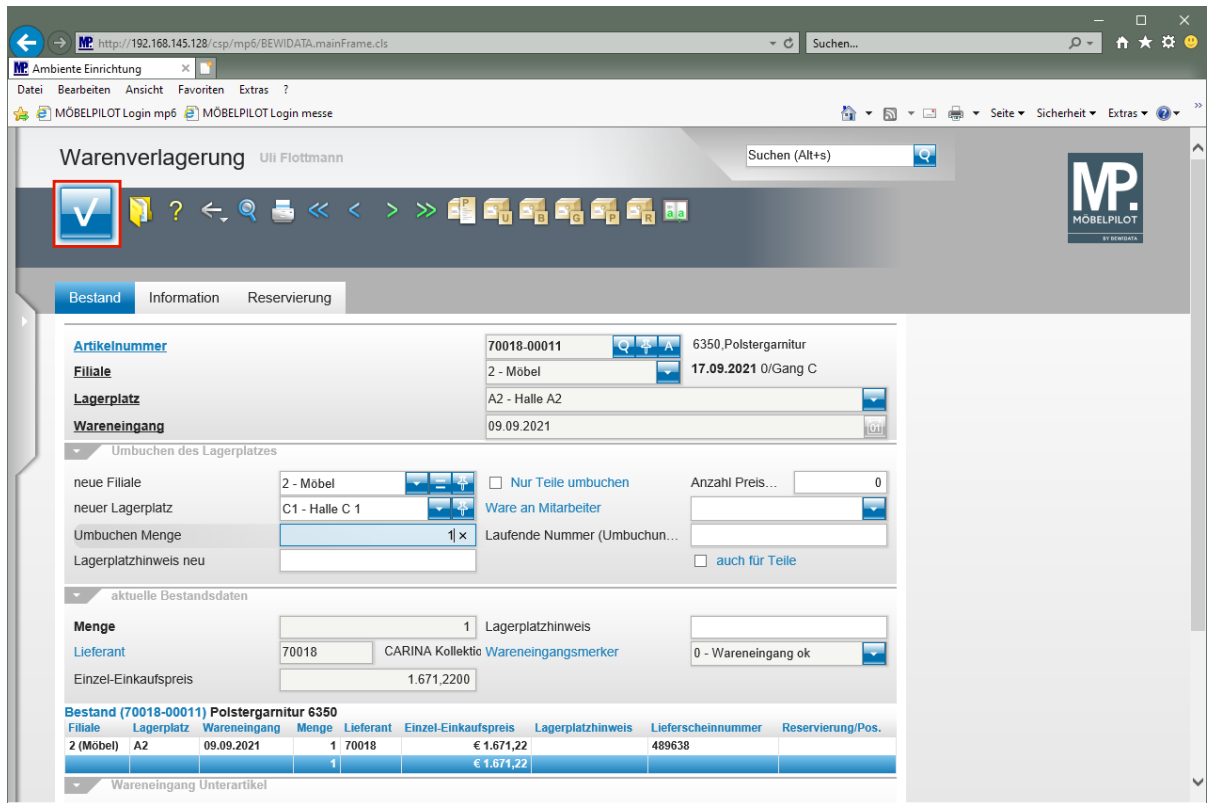

Klicken Sie auf die Schaltfläche **OK**.

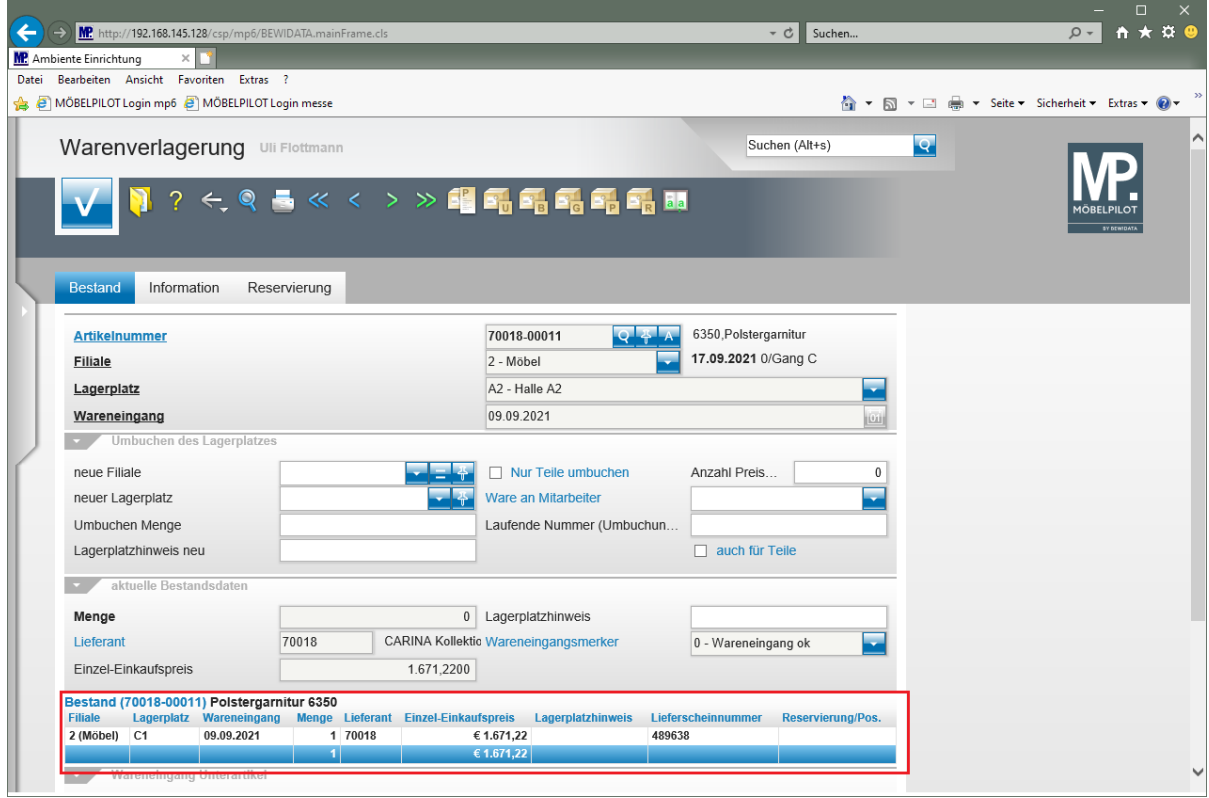